# <span id="page-0-0"></span>**HID® Reader Manager™ App** User Guide (iOS)

**PLT-03683, B.7 February 2023**

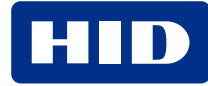

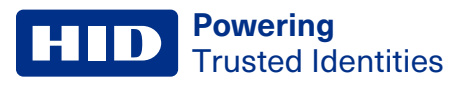

# **Copyright**

© 2018 - 2023 HID Global Corporation/ASSA ABLOY AB. All rights reserved.

This document may not be reproduced, disseminated or republished in any form without the prior written permission of HID Global Corporation.

# **Trademarks**

HID GLOBAL, HID, the HID Brick logo, the Chain Design, HID Mobile Access, HID Reader Manager, iCLASS SE, multiCLASS SE, HID Elite, HID Signo, and Seos are trademarks or registered trademarks of HID Global, ASSA ABLOY AB, or its affiliate(s) in the US and other countries and may not be used without permission. All other trademarks, service marks, and product or service names are trademarks or registered trademarks of their respective owners.

# **Contacts**

For technical support, please visit: **[https://support.hidglobal.com](https://support.hidglobal.com/)**.

## **What's new**

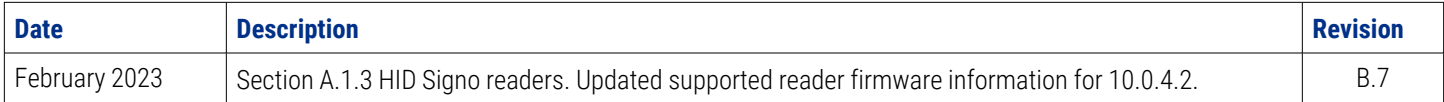

A complete list of revisions is available in **[Revision](#page-74-0) history**.

#### **Powering** Trusted Identities

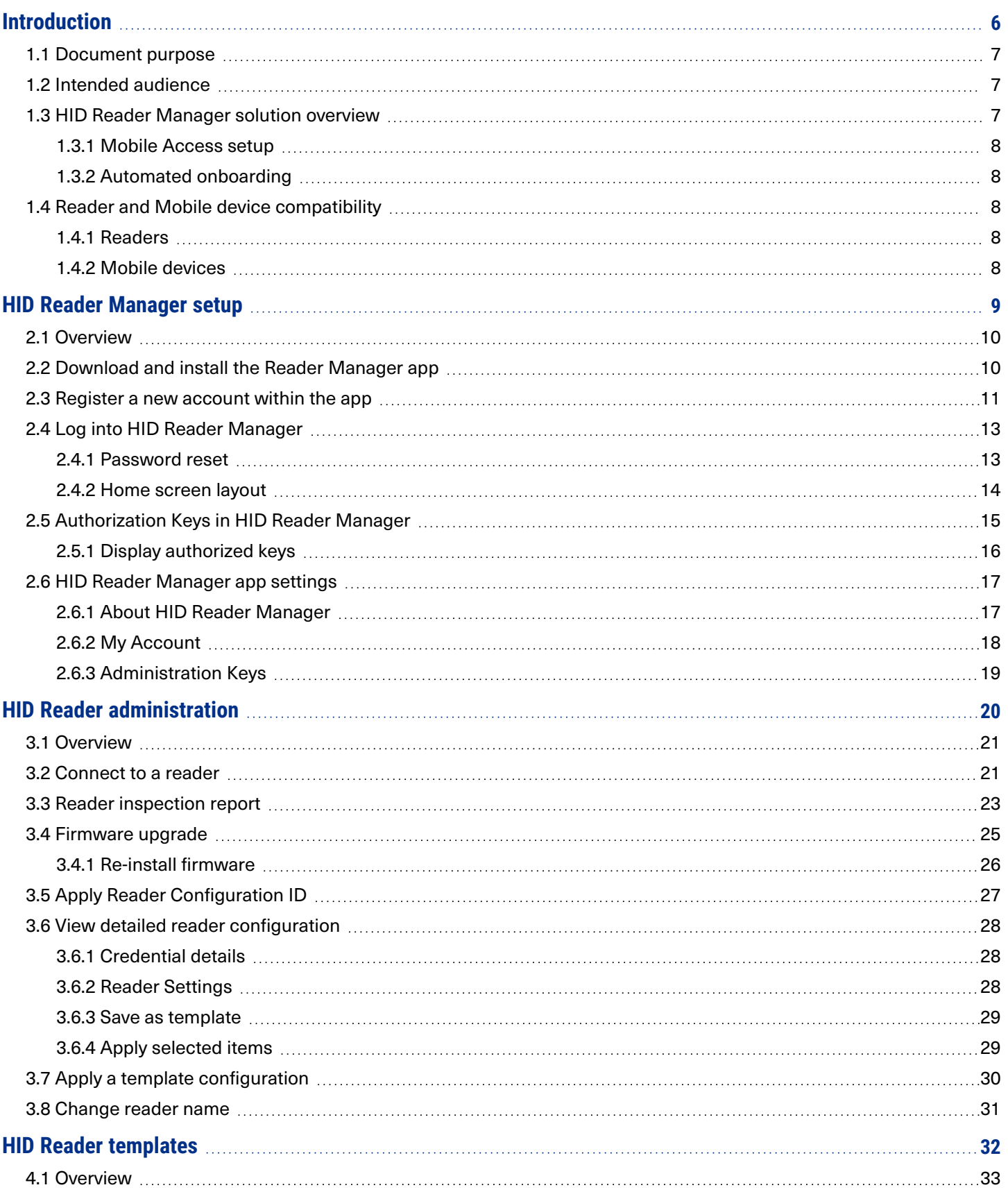

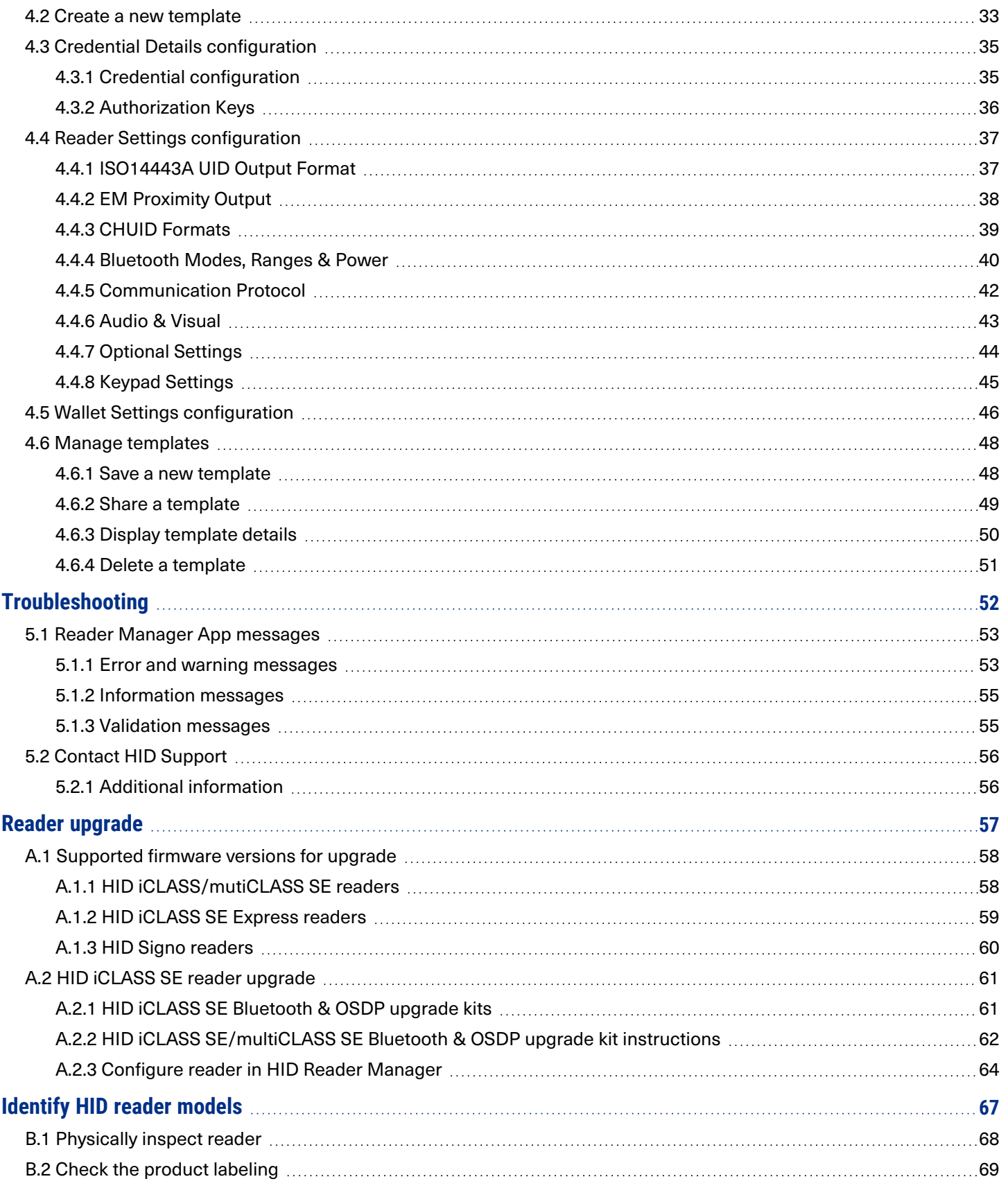

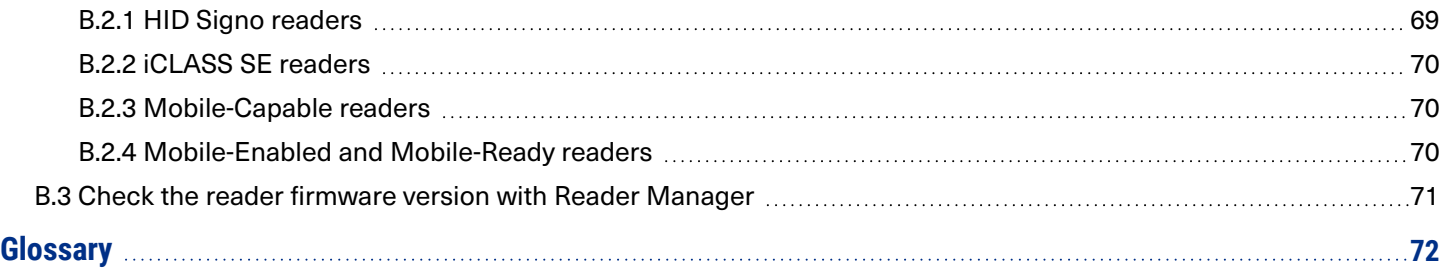

# <span id="page-5-0"></span>Section **01** Introduction

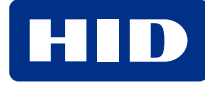

## <span id="page-6-0"></span>**1.1 Document purpose**

<span id="page-6-1"></span>This document provides an overview of the HID® Reader Manager™ solution and provides information for Technicians to manage supported HID Mobile Access readers using the HID Reader Manager app on iOS compatible devices.

# **1.2 Intended audience**

This document is intended for Reader Manager Technicians performing the following tasks:

- Create and manage reader configuration templates.
- Locate, inspect, configure, and upgrade supported HID Mobile Access readers.
- <span id="page-6-2"></span>• Upgrade supported Mobile-Capable HID iCLASS SE/multiCLASS SE readers with Bluetooth Low Energy modules.

# **1.3 HID Reader Manager solution overview**

The HID Reader Manager solution streamlines management of readers in the field. Reader Manager Technicians can easily adjust certain configuration settings, upgrade firmware, inspect connected reader status, and extend functionality on supported HID Mobile Access readers.

The main components of the HID Reader Manager solution are:

<sup>l</sup> **HID Reader Manager service:** All organizational accounts setup on the HID® Origo™ Management Portal have access to the Reader Manager service by default. The service facilitates Reader Technicians to use the HID Reader Manager App with readers that have HID Elite™ and/or MOB keys. The Reader Manger service is used by HID Elite and/or MOB key administrators to issue Key Authorization to authorized Reader Technicians.

**Note:** The HID Reader Manager App can be used to configure Standard Key readers, however authorization within the Reader Manager service is not required for these readers as they do not use HID Elite and/or MOB keys.

- <sup>l</sup> **HID Reader Manager Application:** Mobile app which connects, via Bluetooth, to a reader for configuration changes, firmware upgrades and reader inspections by Reader Technicians.
- <sup>l</sup> **HID Mobile Access readers:** HID® Signo™ readers, the HID iCLASS SE® Express R10 reader, and supported HID iCLASS SE®/multiCLASS SE® readers.

**Note:** HID iCLASS SE/multiCLASS SE, Rev E readers that do not already have Bluetooth/OSDP capability can be upgraded to support these technologies via HID iCLASS SE Bluetooth & OSDP upgrade kits. For more information, refer to the **Reader [upgrade](#page-56-0)** section.

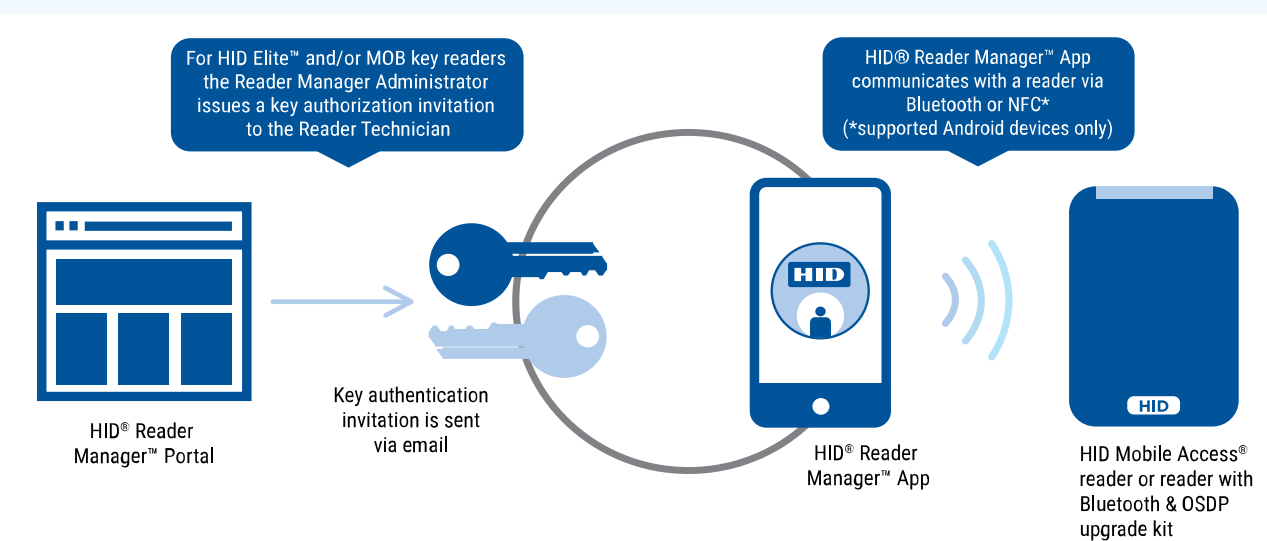

#### <span id="page-7-0"></span>**1.3.1 Mobile Access setup**

An account is created for an organization through a HID Global onboarding process. During this process, HID Global will set up an account on the HID® Origo™ Management Portal for the organization. Once the account is created and the organization is setup in the system, org administrators can log into the portal (**[https://portal.origo.hidglobal.com](https://portal.origo.hidglobal.com/mobile-identities/#/home)**) and have access to the Mobile Identities service and the Reader Manager service.

- The Mobile Identities service allows organization administrators to order and purchase subscription user licenses or Mobile IDs through your Access Control Provider, manage their organizations Mobile Access users, and issue and revoke Mobile IDs to user's mobile devices.
- The Reader Manager service allows administrators to enroll and manage Reader Technicians, issue/revoke authorization keys, and carry out Reader Manager service administration. For more information refer to the *HID Reader Manager Portal Administration Guide* (PLT-06368).

#### <span id="page-7-1"></span>**1.3.2 Automated onboarding**

For organization in the HID Elite Security Program, automated onboarding is an online self-registration process where an organization can setup up an account for the HID Origo Management Portal. Automated onboarding provides instant onboarding and simplifies the ordering process.

To create a HID Origo Management Portal account via the automated onboarding process, go to the Management Portal (**[https://portal.origo.hidglobal.com](https://portal.origo.hidglobal.com/mobile-identities/#/home)**) site, click **CREATE ACCOUNT**, and enter your organization details.

Once the onboarding process and registration is complete you will be taken through a guided tour of the HID Origo Management Portal, together with the option to enable a free of charge trial subscription.

**Note:** Organizations that wish to register for the HID Elite Security Program (the most advanced level of card to reader security available, with unique authentication keys for each customer) are required to go though a formal enrollment and acceptance by HID Global. For additional information refer to the *HID Readers and Credentials How to Order Guide* (PLT-02630).

# <span id="page-7-3"></span><span id="page-7-2"></span>**1.4 Reader and Mobile device compatibility**

#### **1.4.1 Readers**

The HID Reader Manager solution is compatible with HID Signo readers, the HID iCLASS SE Express R10 reader, and HID iCLASS SE/multiCLASS SE Rev E readers (via NFC and/or Bluetooth Smart). While most firmware versions of HID iCLASS SE and multiCLASS SE Rev E readers are compatible you will need to verify this, even if the reader is "Mobileready" or "Mobile-enabled". For details on supported firmware versions, refer to the **Reader [upgrade](#page-56-0)** section.

#### <span id="page-7-4"></span>**1.4.2 Mobile devices**

The HID Reader Manager application is compatible and available for Android and iOS mobile devices. As more supported devices are added with new releases you will need to check for version compatibility at:

**<https://www.hidglobal.com/reader-manager-system-requirements>**

# <span id="page-8-0"></span>Section **02** HID Reader Manager setup

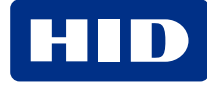

#### <span id="page-9-0"></span>**Powering** Trusted Identities

## **2.1 Overview**

This section provides the required steps and procedures to be performed by the Reader Technician in order to install, register, and activate the HID® Reader Manager<sup>™</sup> app on a supported mobile device.

The HID Reader Manager app setup process consists of the following steps:

1. The Reader Technician downloads and installs the HID Reader Manager app onto a supported mobile device. See **[Download](#page-9-1) and install the Reader Manager app**.

**Note:** For the list of mobile devices compatible with the latest version of the HID Reader Manager App, refer to: **<https://www.hidglobal.com/reader-manager-system-requirements>**

2. The Reader Technician performs registration with the HID Reader Manager app. See **[Register](#page-10-0) a new account [within](#page-10-0) the app**.

The following additional setup steps are required for HID Elite or Mobile (MOB) key users:

- 1. The Reader Manager Administrator enrolls the Reader Technician using the Reader Manager service and issues an invitation code and key authorization. See the *HID Reader Manager Portal Administration Guide* (PLT-06368).
- 2. The Reader Technician activates the issued invitation code in the HID Reader Manager app. See the **[Register](#page-10-0) a new [account](#page-10-0) within the app** section.
- <span id="page-9-1"></span>3. The Reader Technician verifies key authorization has been received in the HID Reader Manager app. See the **Display [authorized](#page-15-0) keys** section.

# **2.2 Download and install the Reader Manager app**

- 1. Ensure your iOS mobile device is connected to the Internet, either via mobile data network or Wi-Fi.
- 2. On your mobile device go to the App Store.
- 3. Search for **HID Reader Manager**.
- 4. Download and install the app on your mobile device.

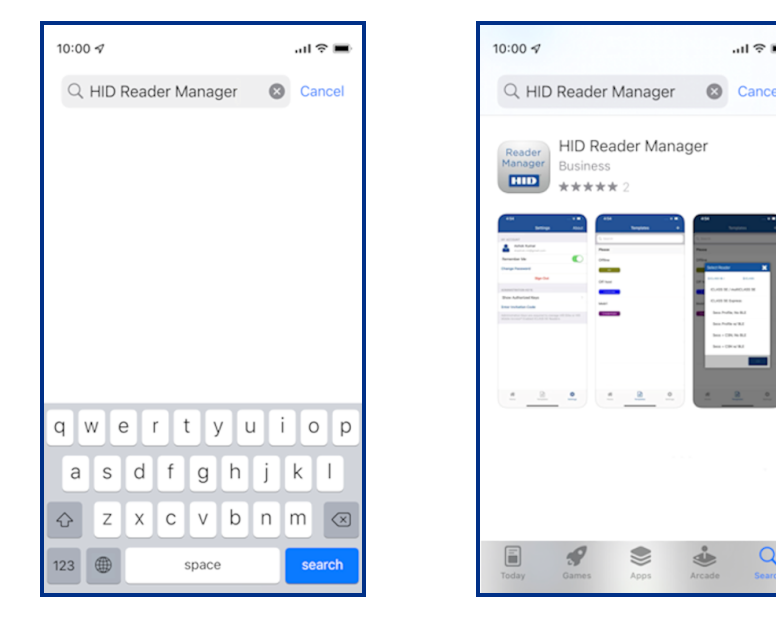

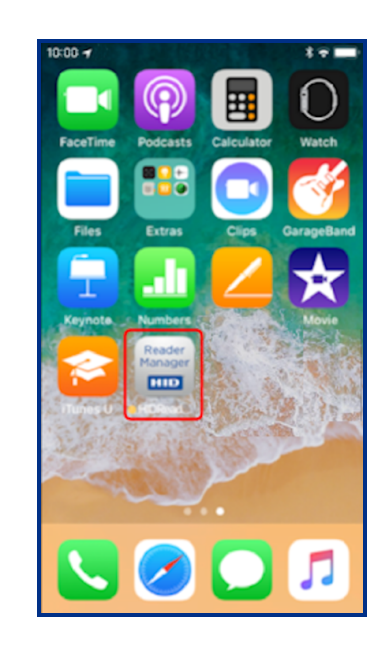

## <span id="page-10-0"></span>**2.3 Register a new account within the app**

1. Open the HID Reader Manager app on your mobile device.

**Note:** On the first occurrence of launching the app a **Privacy Notice** is displayed. Read the Privacy Notice content and select **Agree** to continue.

- 2. On the **Login** screen, tap the **Register** link.
- 3. On the **User Validation** screen, enter your email address and tap **Submit**.

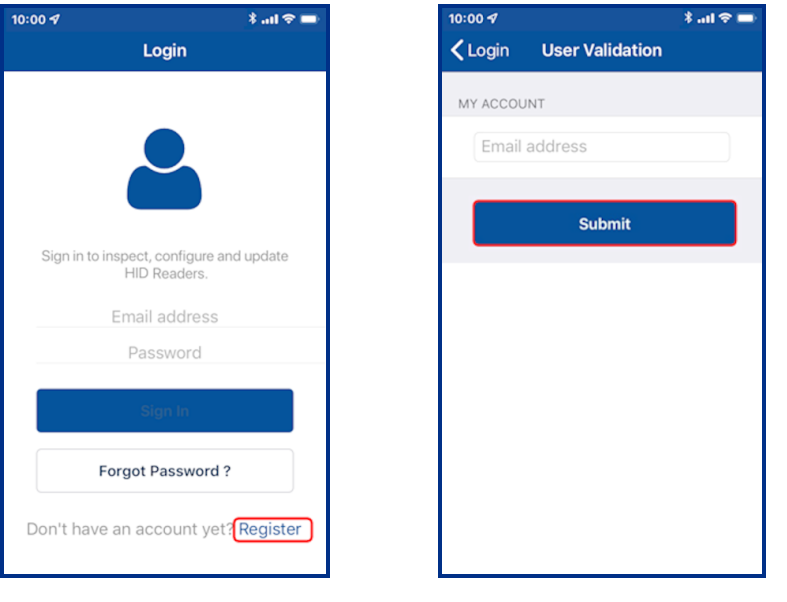

**Note:** If the entered email address is associated with an existing HID Origo™ Management Portal account (for example, an Org Admin or Reader Manager Admin) or the email address is already registered then the following message is displayed. Tap **OK** to return the **Login** screen and your existing credentials to log into Reader Manager.

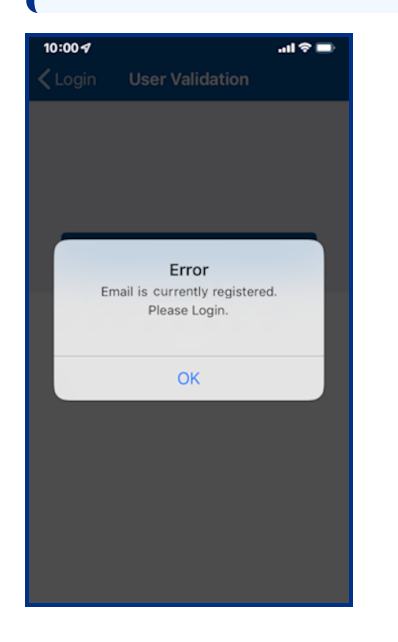

4. On the **License** screen, read the privacy polices and license agreements and tap **AGREE**.

**Note:** Tapping **DISAGREE** will return you to the **User Validation** screen.

5. Enter your registration details (optional fields are indicated) and tap **Register**.

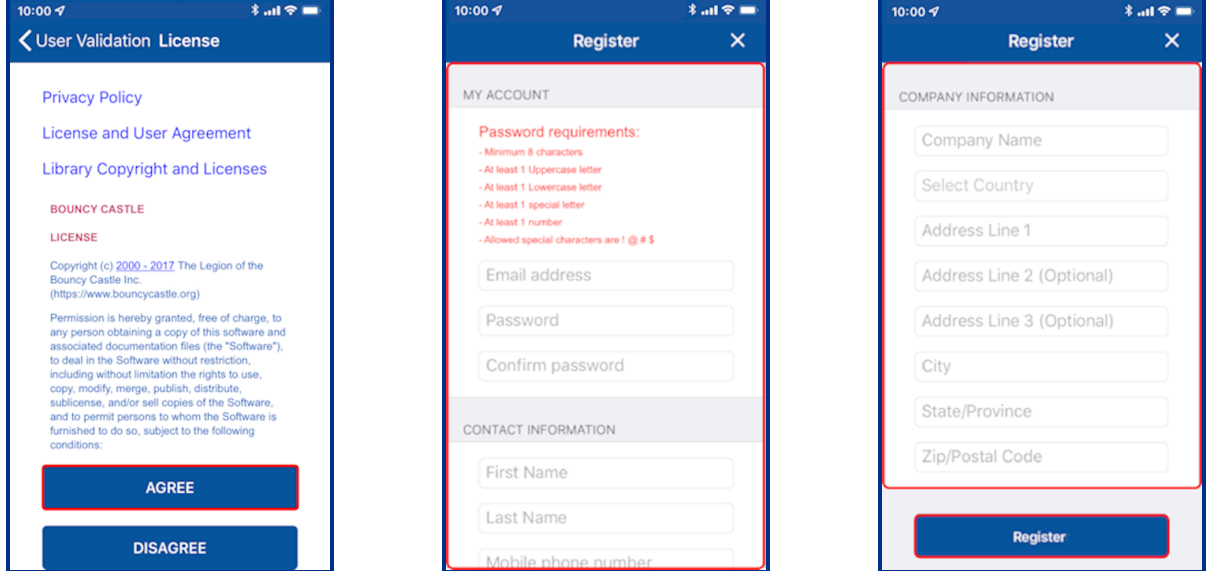

6. After receiving a **Success** prompt, tap **OK**.

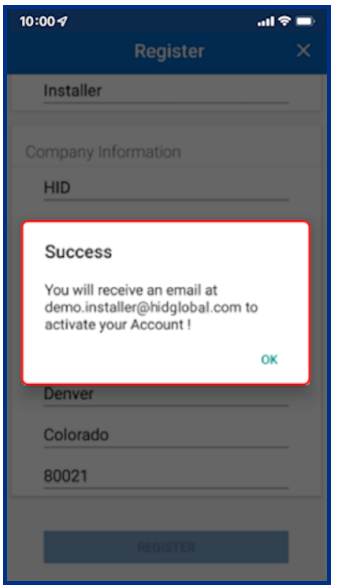

- 7. Check your registered email account for a HID Reader Manager email containing an activation link. If you do not receive the HID Reader Manager email within a few minutes of registration, check your Spam or Junk Email folder in case the email was delivered there instead of your Inbox.
- 8. Open the HID Reader Manager email and click on the activation link included in the email.

**Note:** The activation link has an expiry date which is indicated in the email.

9. A successful activation message will appear in a new browser. You can now log into the HID Reader Manager app using the registered email address and password.

## <span id="page-12-0"></span>**2.4 Log into HID Reader Manager**

When the account registration process has been completed you can log into the HID Reader Manager app. On the **Login** screen enter the email address and password details provided during registration and tap **Sign In**.

**Note:** If the user account is inactive you are prompted to complete the registration process by activating the link in the initial registration email.

#### <span id="page-12-1"></span>**2.4.1 Password reset**

If you have forgotten your password, on the **Login** screen, tap **Forgot Password?**. Enter your email address and tap **Reset**. Your password will be reset via the HID Origo Management Portal therefore check your registered mail account for a password reset email.

#### **Note:**

- If the login credentials are associated with an Org Admin or Reader Manager Admin then the password can only be reset from within the HID Origo Management Portal.
- A user account is locked after eight invalid/unsuccessful login attempts. If this occurs use the Forgot Password option in the HID Origo Management Portal to regain access to the account.
- <sup>l</sup> HID Reader Manager does not support multiple accounts on a single device.

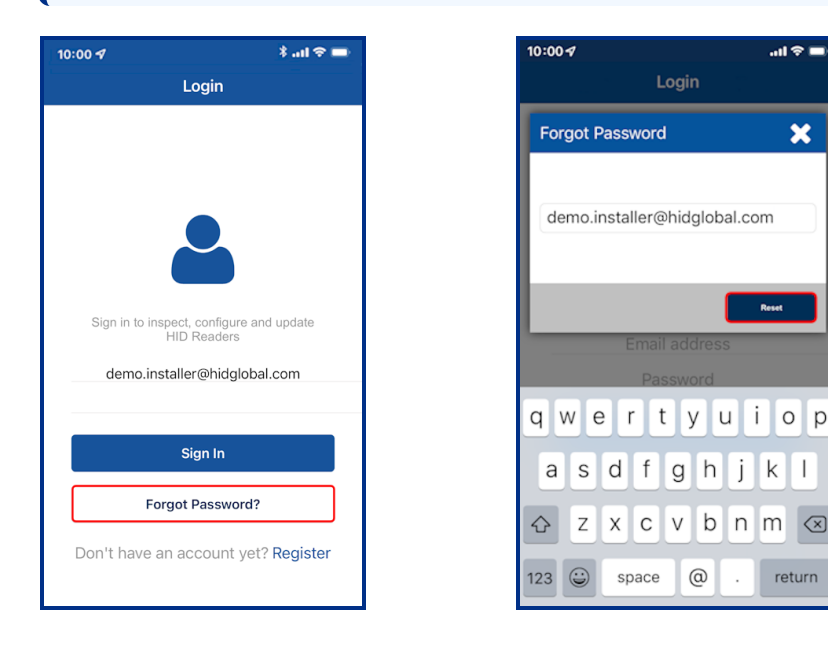

#### <span id="page-13-0"></span>**2.4.2 Home screen layout**

The following provides a description of the HID Reader Manager App **Home** screen.

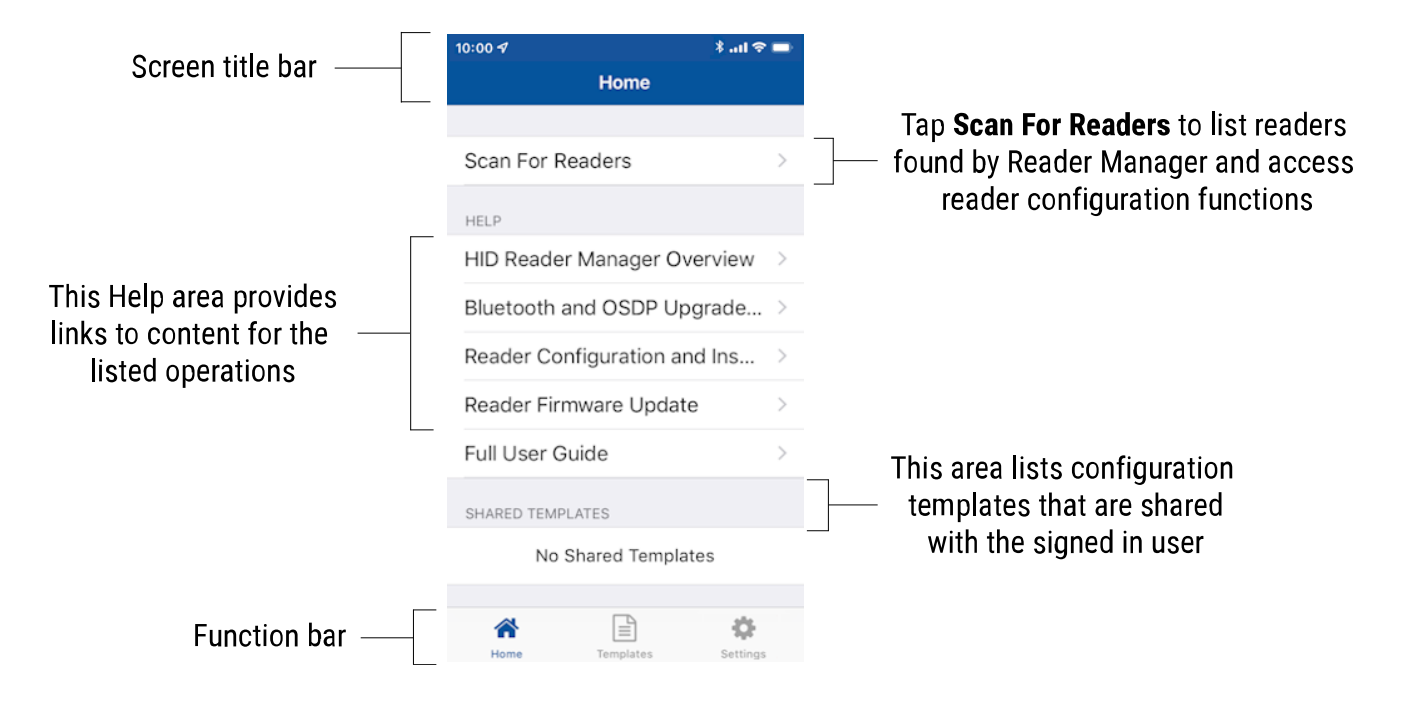

# <span id="page-14-0"></span>**2.5 Authorization Keys in HID Reader Manager**

HID Reader Manager uses key authorization to:

- Securely connect and control access by the mobile app to HID Signo readers, the HID ICLASS SE Express R10 reader, and HID iCLASS SE/multiCLASS SE readers using either of two keyset types:
	- Mobile (MOB####): Issued for HID Mobile Access credentials only.
	- HID Elite (ICE####): Issued for HID Elite physical and/or HID Mobile Access credentials.
- Securely pair the readers and credentials to ensure only matching secure pairs will communicate with each other.

Each key is specific to the individual customer and are issued when enrolling into either the HID Mobile Access or HID Elite credential programs.

**Note:** Access to authorization keys must be carefully controlled to ensure only authorized personnel have configuration access to readers and to prevent keys being used and loaded onto unauthorized readers.

Prior to an Administrator issuing Authorization Keys, the Reader Manager Administrator must enroll the Reader Technician within the HID Reader Manager service. Once the Reader Technician has been enrolled an email will be sent to the Technician's registered email address containing an invitation code. To redeem the invitation code:

- 1. Log into the HID Reader Manager app using your registered email and password.
- 2. On the **Home** screen, tap the **Settings** icon.
- 3. Open the invitation email on the device and tap the invitation link. The invitation code will be automatically entered in the Reader Manager App.

Alternatively, manually enter the invitation code by tapping **Enter Invitation Code** on the **Settings** screen.

#### 4. Tap **Register Device**.

**Note:** The invitation code is a one time use code.

An **Invitation code was successfully accepted!** message will display if the code was valid and entered correctly. Tap **X** to close.

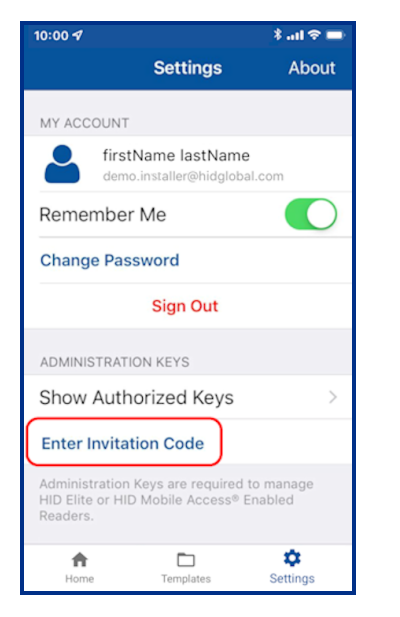

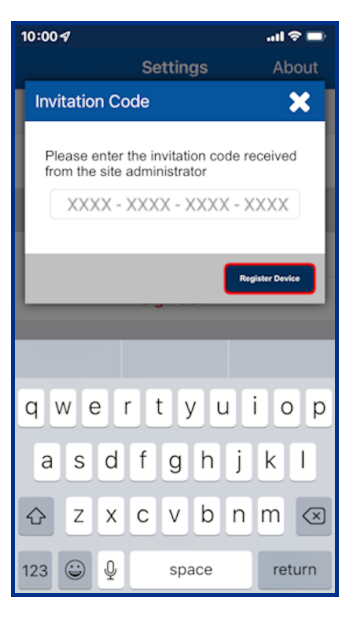

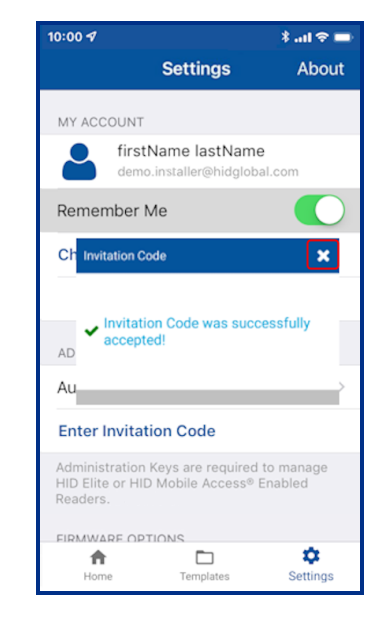

## <span id="page-15-0"></span>**2.5.1 Display authorized keys**

**Note:** This section does not apply to Standard Key readers as these do not use HID Elite and/or MOB Keys.

Authorized keys issued via the Reader Manager service can be viewed in the Reader Manager app:

- 1. On the **Home** screen, tap the **Settings** icon .
- 2. Tap **Show Authorized Keys** to display authorized keys.

**Note:** If additional authorized keys are issued they will only be visible after a screen refresh. If an authorized key is not displayed swipe down to refresh the screen.

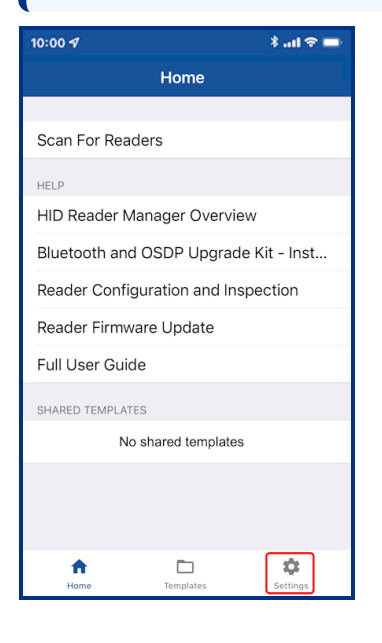

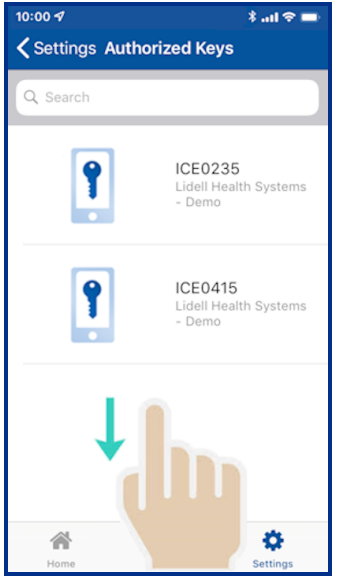

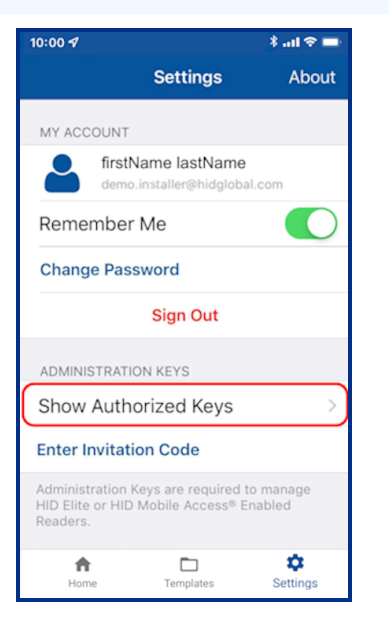

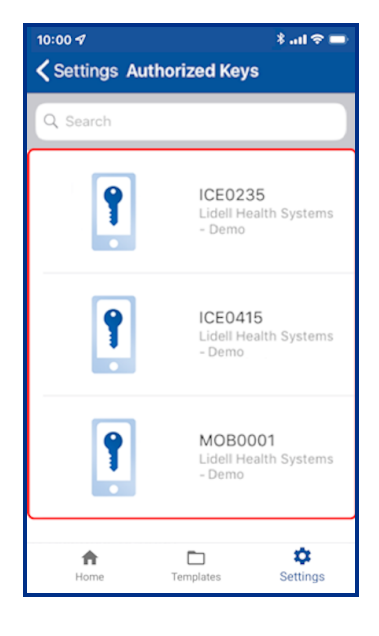

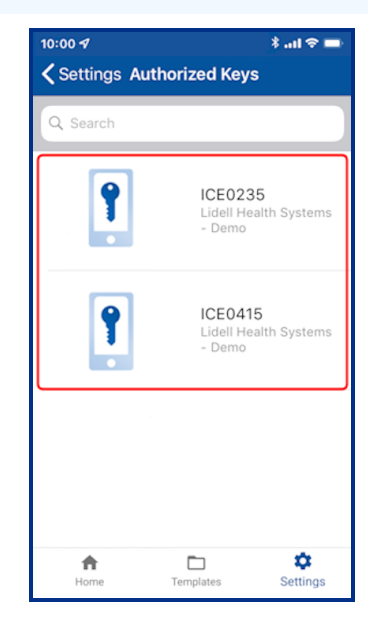

# <span id="page-16-0"></span>**2.6 HID Reader Manager app settings**

On the **Home** screen, tap the **Settings** icon to access HID Reader Manager app settings.

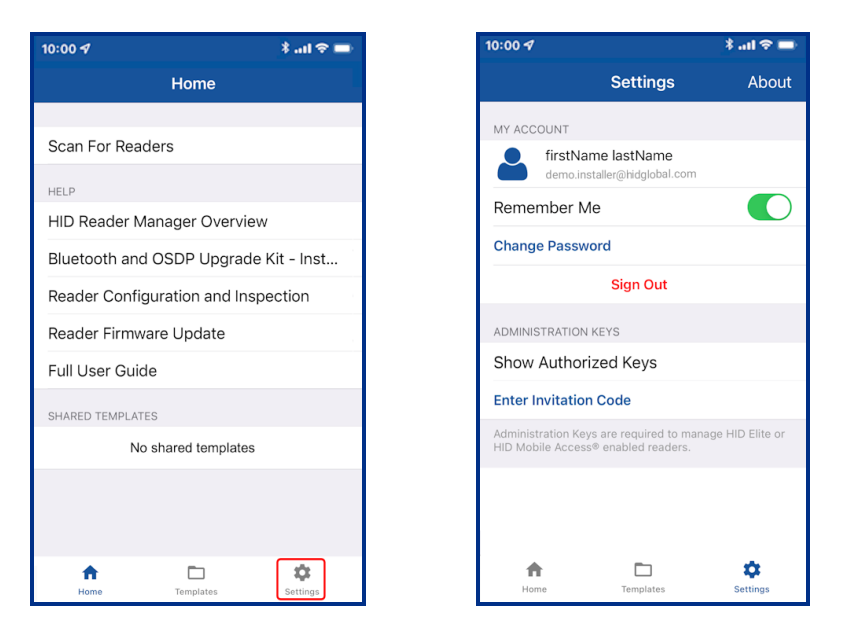

#### <span id="page-16-1"></span>**2.6.1 About HID Reader Manager**

On the **Settings** screen, tap **About** to display Application, Endpoint, and Device information as well as Privacy and License agreements.

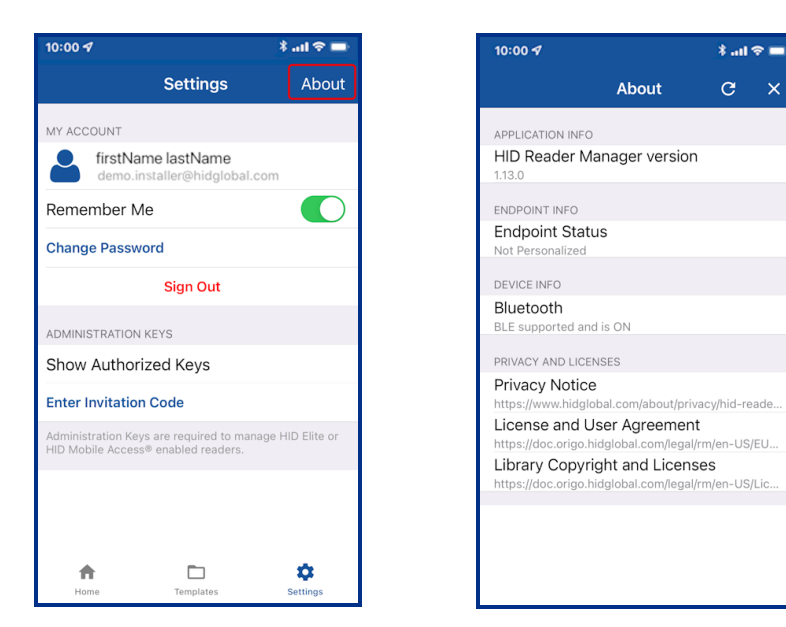

## <span id="page-17-0"></span>**2.6.2 My Account**

The **MY ACCOUNT** area displays user account information and provides the following options:

- **Remember Me:** enable this option so that the app remembers your account information.
- <sup>l</sup> **Change Password:** tap to access the **Change Password** screen. Enter a new app login password (refer to the on screen password requirements) and tap **Change Password**.

**Note:** If the login credentials are associated with an Org Admin or Reader Manager Admin then the password will need to be changed in the HID Origo Management Portal.

**Sign Out:** tap to exit the app. When signed out of Reader Manager, the user will have to manually enter their email id and password on the login screen to open the app.

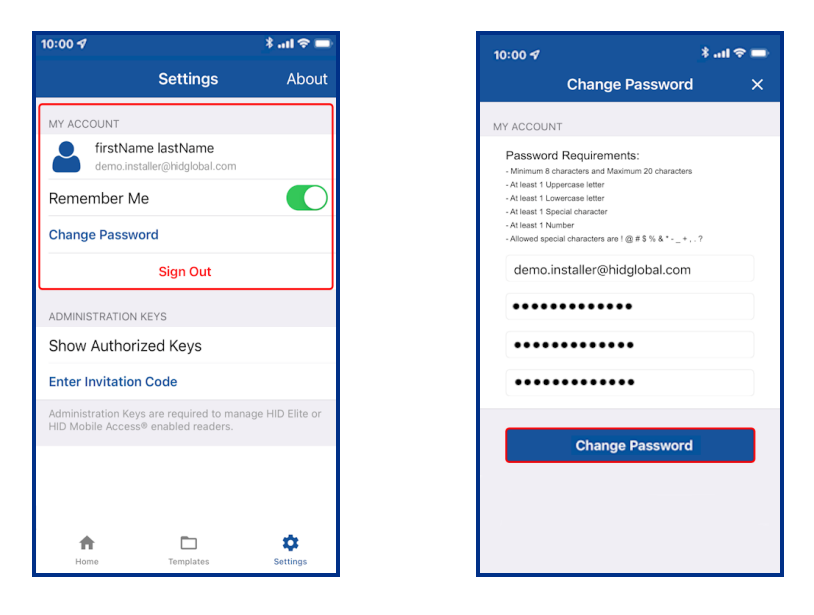

## <span id="page-18-0"></span>**2.6.3 Administration Keys**

In the **ADMINISTRATION KEYS** area the following functions are available:

**• Show Authorized Keys:** displays a list of the issued authorized keys.

**Note:** Authorized keys are linked to the specific app/device they are issued to. They are not linked to an individual Reader Technician. If a Reader Technician has multiple devices they will require an invitation code/key authorization for each device.

**Enter Invitation Code:** allows you to enter and redeem the issued invitation code in the app.

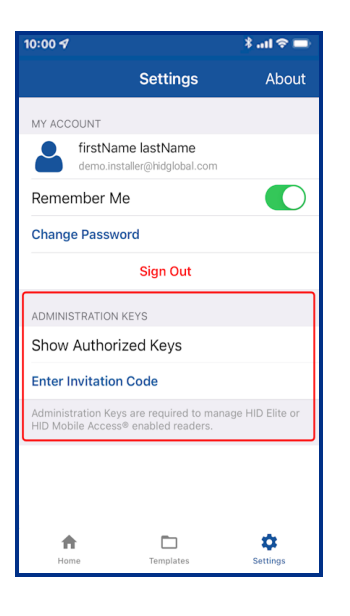

# <span id="page-19-0"></span>Section **03** HID Reader administration

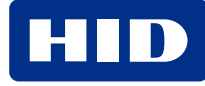

<span id="page-20-0"></span>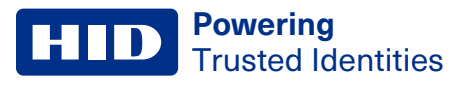

## **3.1 Overview**

The HID Reader Manager App is compatible with the following:

- HID<sup>®</sup> Signo<sup>™</sup> readers.
- HID® iCLASS SE® Express.
- HID® iCLASS SE®/multiCLASS SE® Rev E readers.

Reader configuration administration with the HID Reader Manager App consists of the following steps:

- 1. **Locate:** Scan, locate, and connect to reader for communication. See **[Connect](#page-20-1) to a reader**.
- 2. **Inspect:** Examine connected reader hardware, firmware, and configuration details. See **Reader [inspection](#page-22-0) report**.
- 3. **Configure:** Apply reader configuration changes. See **View detailed reader [configuration](#page-27-0)**.
- <span id="page-20-1"></span>4. **Upgrade:** Inspect and if necessary upgrade reader firmware. See **[Firmware](#page-24-0) upgrade**.

## **3.2 Connect to a reader**

**Note:** Before attempting to connect to a reader using the HID Reader Manager App, it is recommended you detach the reader from any communication/beeper/LED control lines.

- 1. On the HID Reader Manager **Home** screen, tap **Scan For Readers**. This will scan for nearby Mobile-enabled or Mobile-ready readers.
- 2. Select a displayed reader from the **Nearby Readers** screen and, from the **Select Operation** menu, tap **Locate** to ensure the correct reader is selected. The reader will flash and beep for approximately eight seconds.

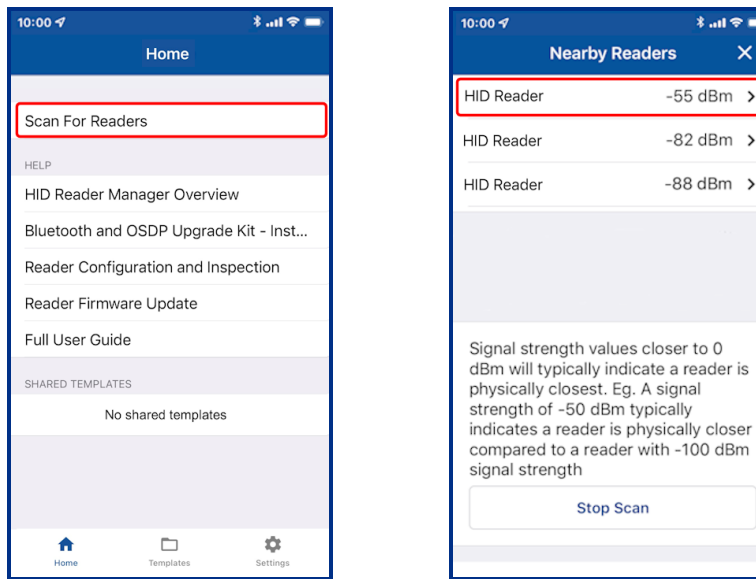

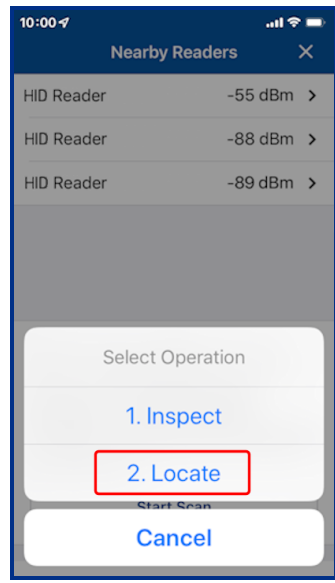

3. If you wish to name the reader for easier identification, tap **Tag**, enter a name (the tagged reader name is only visible on your mobile device), and tap **Save**.

**Note:** The reader name can be changed whenever necessary using the **[Change](#page-30-0) reader name** option.

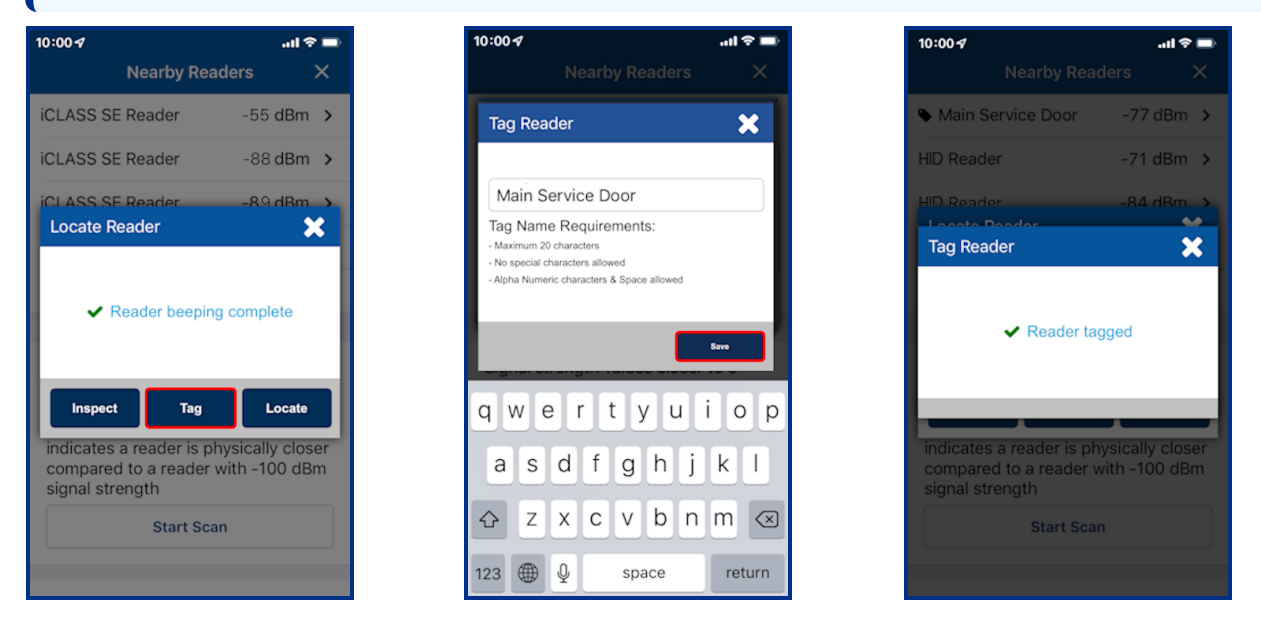

4. Tap **Inspect**. The reader is now connected and reader information is displayed on the **Inspection Report** screen, see **Reader [inspection](#page-22-0) report**.

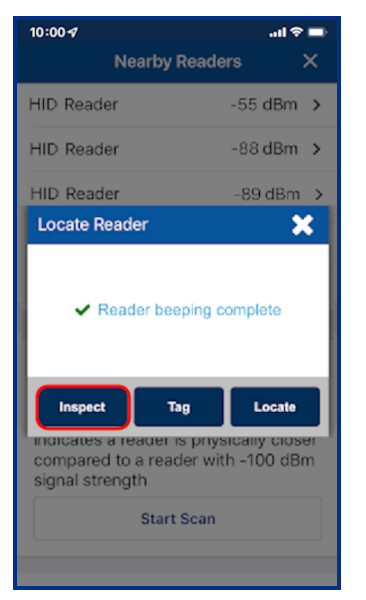

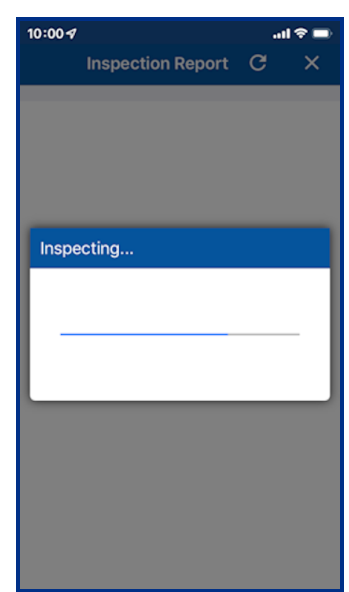

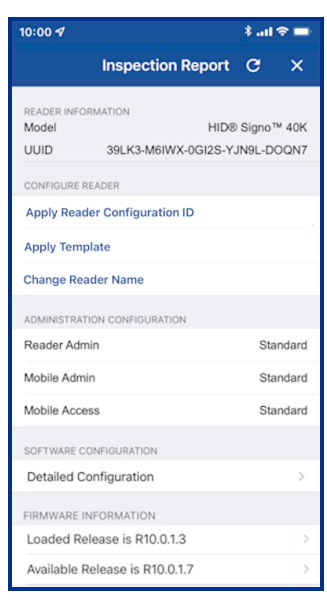

# <span id="page-22-0"></span>**3.3 Reader inspection report**

When the reader inspection process is complete the **Inspection Report** screen displays the following configuration details for the connected reader.

- Reader information relating to the Reader Model and UUID (HID Signo readers only)
- Administration configuration information
- Firmware information
- Hardware configuration information

**Note:** If the Reader Technician does not have authorization for the key loaded in the reader a notification message is displayed along with key authorization details. In order to configure the reader, the Reader Technician must obtain authorization for the key displayed under **AUTHORIZATION DETAIL**.

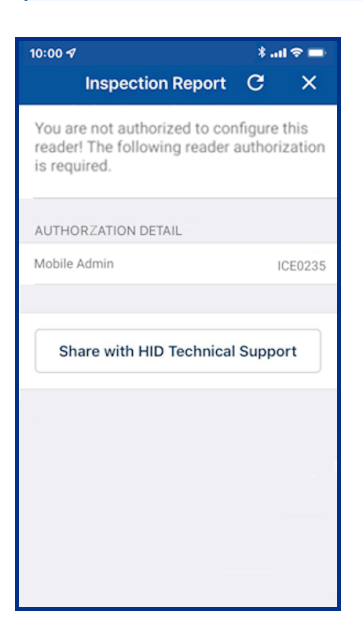

 $\sin \theta =$ 

 $\overline{\mathsf{x}}$ 

v  $\mathbf{x}$ Ÿ Ÿ ◡ v

pection Report C

Release is R10.0.1.3

From the **Inspection Report** screen the following can be carried out:

- <sup>l</sup> **Firmware Upgrade:** If prompted perform a reader firmware upgrade or re-install the same version. See the **[Firmware](#page-24-0) [upgrade](#page-24-0)** section.
- <sup>l</sup> **Apply Digital Configuration ID:** For HID Signo readers only, select to apply a Reader Configuration ID (RCID) to the reader. See the **Apply Reader [Configuration](#page-26-0) ID** section.
- **Detailed Configuration:** Select to access detailed reader settings, modify settings and directly apply them to the reader. See the **View detailed reader [configuration](#page-27-0)** section.
- <sup>l</sup> **Configure Reader:**
	- <sup>l</sup> Tap **Apply Template** to select and apply template configuration settings to the reader. See the **Apply a [template](#page-29-0) [configuration](#page-29-0)** section.

**Note:** Before applying a template, inspect the reader with the Reader Manager app to determine available configuration settings. Only include valid configurations in the template definition.

- <sup>l</sup> Tap **Change Reader Name** to assign a name to the reader. See **[Change](#page-30-0) reader name**.
- <sup>l</sup> **Share with HID Technical Support:** Select if you experience an issue while using the application. The issue will be logged in the Incident Reporting System and you will be provided with Incident Id for reference. The Incident Id will need to be quoted when contacting HID Support. For additional information, see **Contact HID [Support](#page-55-0)**.

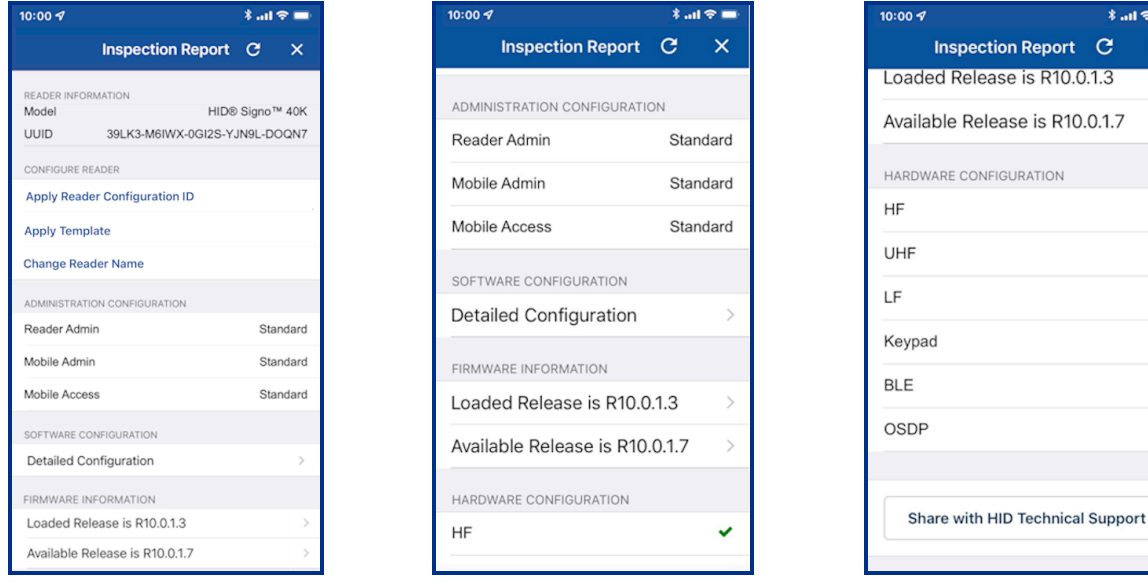

# <span id="page-24-0"></span>**3.4 Firmware upgrade**

On the **Inspection Report** screen you will be notified about any possible firmware upgrade option in the **FIRMWARE UPGRADE** section. It is recommended that optional firmware upgrades are not implemented, other than to resolve a specific issue.

**Note:** For the list of mobile devices compatible with the latest version of the HID Reader Manager App, refer to: **<https://www.hidglobal.com/reader-manager-system-requirements>**

Before starting a firmware upgrade, the following prerequisites/actions are recommended:

- **Disable Power Saving** mode on the mobile device.
- Ensure the mobile device is fully charged to allow for approximately 15 minutes upgrade per reader.
- Ensure there is good Mobile/WiFi network connectivity (for example, 3 signal bars or more).
- Disconnect any BLE connections to other devices (for example, smartwatch, headphones, keyboards, etc.).
- Only have the Reader Manager App running (ensure you fully close any other open apps).
- If the firmware upgrade is via BLE, and not NFC, it is recommended to disable NFC (if possible) or set the Mobile Access App to **App is in foreground** to prevent mobile credential read attempts.
- During the upgrade process keep the mobile device within a 3 to 5 meter (10 to 16 ft) BLE range.

To start the firmware update process, on the **Inspection Report** screen, tap **Upgrade Firmware**.

#### **Note:**

- If the firmware upgrade process fails to start, try power cycling the reader and mobile device, then retry the **Scan**/**Inspect**/**Upgrade** steps.
- If the firmware upgrade process fails during a phase, try power cycling the reader and ensure the same device is used to resume the upgrade process.
- If a phase of the upgrade process is interrupted, you can try restarting the process by tapping the Resume **Upgrade** option. The upgrade will automatically resume when connection to the device is restored.

During firmware upgrade the progress of each phase is displayed (the number of upgrade phases may vary depending on the product and firmware release). You are notified when the reader has been successfully upgraded and the reader is automatically re-inspected so that the firmware version can be verified on the **Inspection Report** screen.

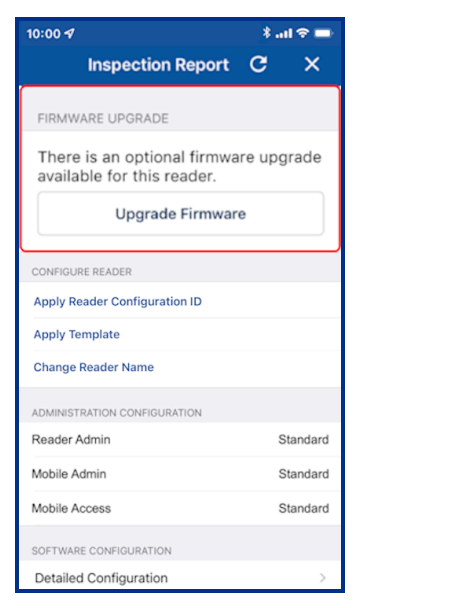

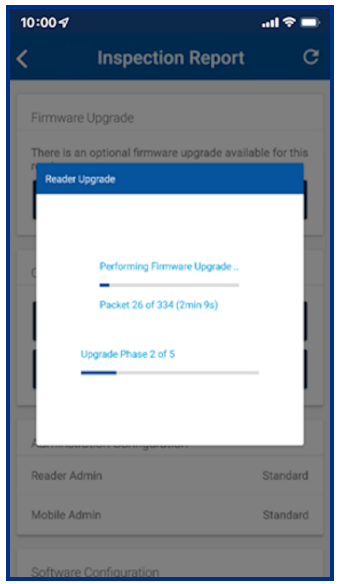

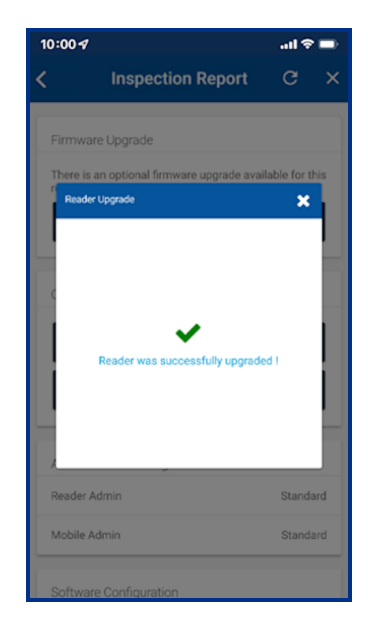

## <span id="page-25-0"></span>**3.4.1 Re-install firmware**

If the firmware is already at the latest release then an option to re-install the same firmware version is available.

**Note:** A re-install of R8.9.1.4 firmware may fail in phase four of the re-install process. If this occurs reader functionality is not affected as the reader is already running R8.9.1.4 firmware.

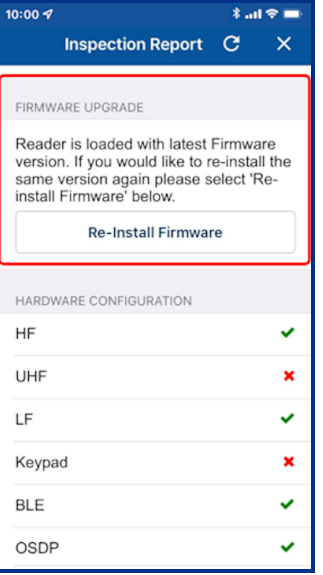

**XXZZ** 

# <span id="page-26-0"></span>**3.5 Apply Reader Configuration ID**

The ability to apply a Reader Configuration ID (RCID) is only available for HID Signo readers and therefore this option is not displayed for other reader models. Currently there are two different RCID formats that can be obtained by contacting your HID Pre-Sales representative:

- **Full Config RCID:** Contains all reader configuration settings and keys.
- **Delta RCID:** Contains a limited number reader configuration settings or one specific reader configuration setting.

Before attempting to apply a RCID to a HID Signo reader, please note the following:

- In order to apply a Full Config RCID, the RCID must match the Reader Admin type (Standard or Elite) and the Reader Credential Profile (Standard, Seos, Smart, or Custom).
- A Delta RCID can be applied to any Reader Admin type (Standard or Elite) with any Reader Credential Profile (Standard, Seos, Smart, or Custom).
- Key rolling via applying a RCID is not supported for Standard to Elite readers or for Elite to Standard readers.
- RCIDs cannot be applied if they have a non-published status or you are not authorized to use the RCID.

**Note:** If the app displays the error message **RCID is not published**, please contact your Pre-Sales representative.

• RCIDs cannot be applied on HID Express readers.

To apply a RCID to a HID Signo reader:

- 1. On the **Inspection Report** screen, tap **Apply Reader Configuration ID**.
- 2. Enter the RCID code and tap **Apply**.

**Note:** If can take up to minute to fetch and prepare a Full Config RCID.

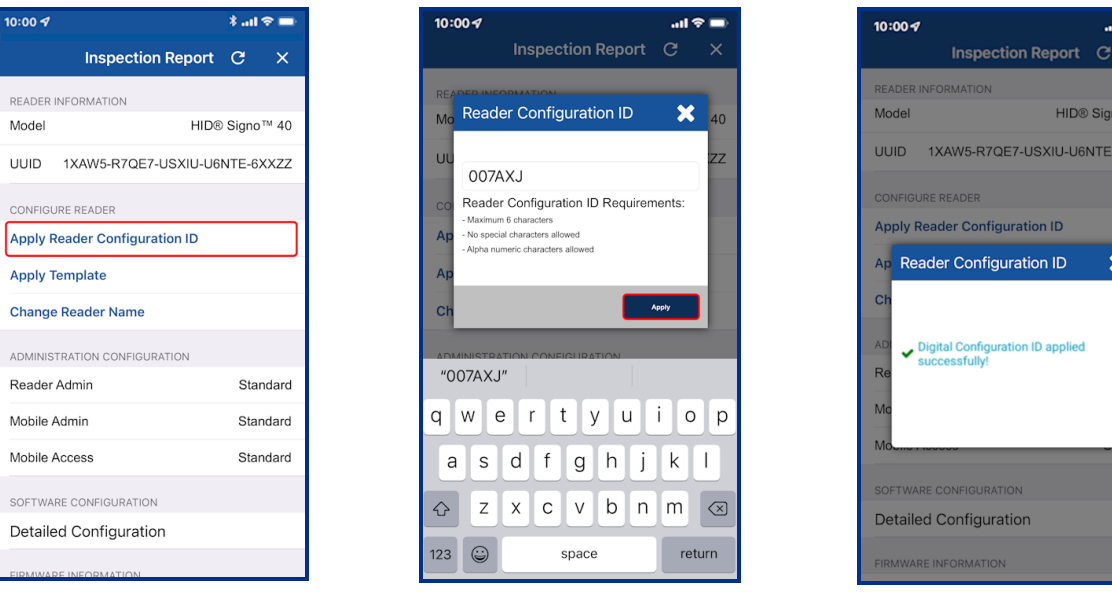

# <span id="page-27-0"></span>**3.6 View detailed reader configuration**

When connected to a reader, on the **Inspection Report** screen, tap **Detailed Configuration** to view and access detailed reader configuration settings.

#### **Note:**

- If the reader is a Standard key Mobile-Ready reader or an iCLASS SE Express R10 reader you will be prompted to power cycle the reader.
- If you power cycle the reader from the power source, make sure to keep the mobile device within Bluetooth range to avoid losing connection with the reader.
- For ICE/MOB enabled readers no reader power cycle is required.

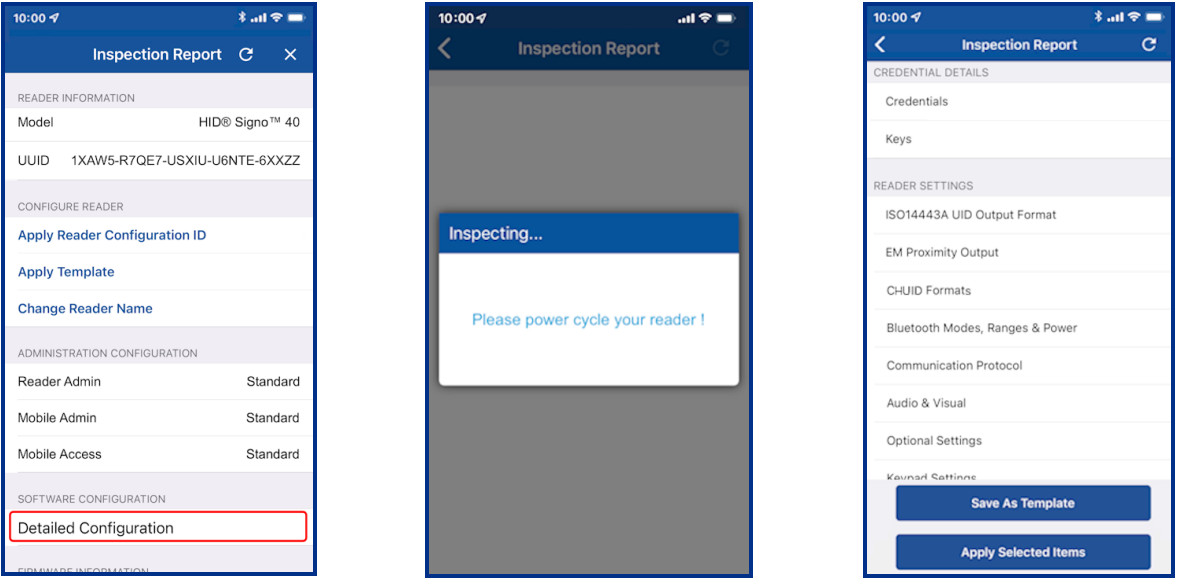

#### <span id="page-27-1"></span>**3.6.1 Credential details**

The **CREDENTIAL DETAILS** section provides options to view the reader profile (for HID Signo reader only), enable/disable credential settings and view/add authorization keys:

- <sup>l</sup> **Credentials:** see the **Credential [configuration](#page-34-1)** section.
- <span id="page-27-2"></span><sup>l</sup> **Keys:** see the **[Authorization](#page-35-0) Keys** section.

#### **3.6.2 Reader Settings**

In the **READER SETTINGS** section the following can be configured:

- <sup>l</sup> **ISO14443A UID Output Format:** see the **[ISO14443A](#page-36-1) UID Output Format** section.
- <sup>l</sup> **EM Proximity Output Format:** see the **EM [Proximity](#page-37-0) Output** section (HID Signo readers only).
- <sup>l</sup> **CHUID Formats:** see the **CHUID [Formats](#page-38-0)** section.
- <sup>l</sup> **Bluetooth Modes, Ranges & Power:** see the **[Bluetooth](#page-39-0) Modes, Ranges & Power** section.
- <sup>l</sup> **Communication Protocol:** see the **[Communication](#page-41-0) Protocol** section.
- <sup>l</sup> **Audio & Visual:** see the **Audio & [Visual](#page-42-0)** section.
- <sup>l</sup> **Optional Settings:** see the **[Optional](#page-43-0) Settings** section.
- <sup>l</sup> **Keypad Settings:** see **Keypad [Settings](#page-44-0)** section.
- <sup>l</sup> **Wallet Settings:** see the **Wallet Settings [configuration](#page-45-0)** section.

#### <span id="page-28-0"></span>**3.6.3 Save as template**

Any changed configuration settings are indicated with a blue circle. To save changed configuration settings to a template, tap **Save as Template**, enter a template **Title** and **Category** and tap **Save Template** To apply template settings, see the **Apply a template [configuration](#page-29-0)** section.

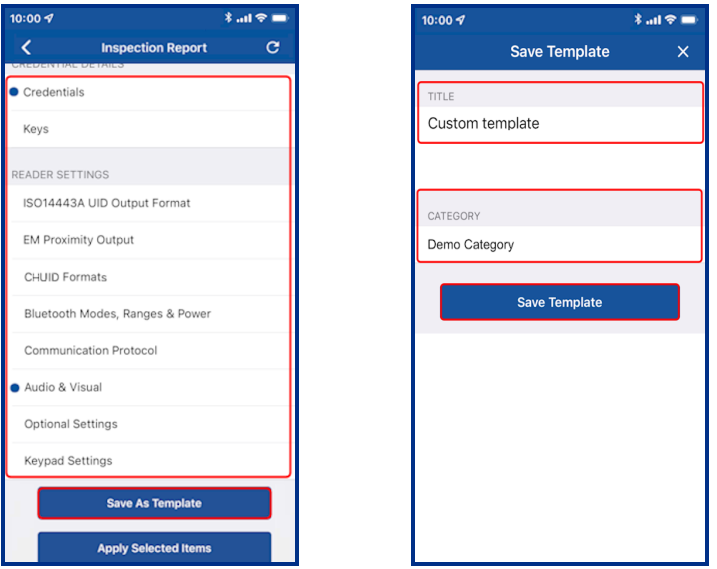

## <span id="page-28-1"></span>**3.6.4 Apply selected items**

Any changed configuration settings are indicated with a blue circle. To apply changed configuration changes directly to the connected reader, tap **Apply Selected Items**.

#### **Note:**

- If the reader is a Standard key Mobile-Ready reader or an iCLASS SE Express R10 reader you will be prompted to power cycle the reader.
- If you power cycle the reader from the power source, make sure to keep the mobile device within Bluetooth range to avoid losing connection with the reader.
- For ICE/MOB enabled readers no reader power cycle is required.

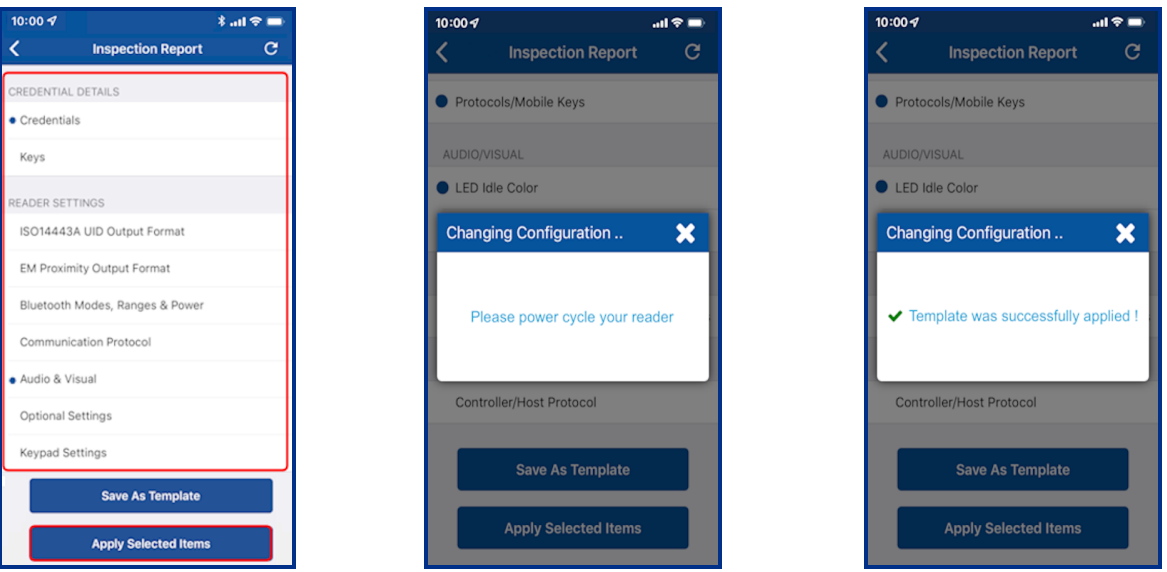

# <span id="page-29-0"></span>**3.7 Apply a template configuration**

- 1. When viewing a reader **Inspection Report**, tap **Apply Template**.
- 2. Select a listed template from the **Templates** screen. From the **Select Operation** menu, tap **Apply**.

#### **Note:**

- If the reader is a Standard key Mobile-Ready reader or an iCLASS SE Express R10 reader you will be prompted to power cycle the reader.
- If power cycle the reader from the power source, make sure to keep the mobile device within Bluetooth range to avoid losing connection with the reader.
- For ICE/MOB enabled readers no reader power cycle is required.

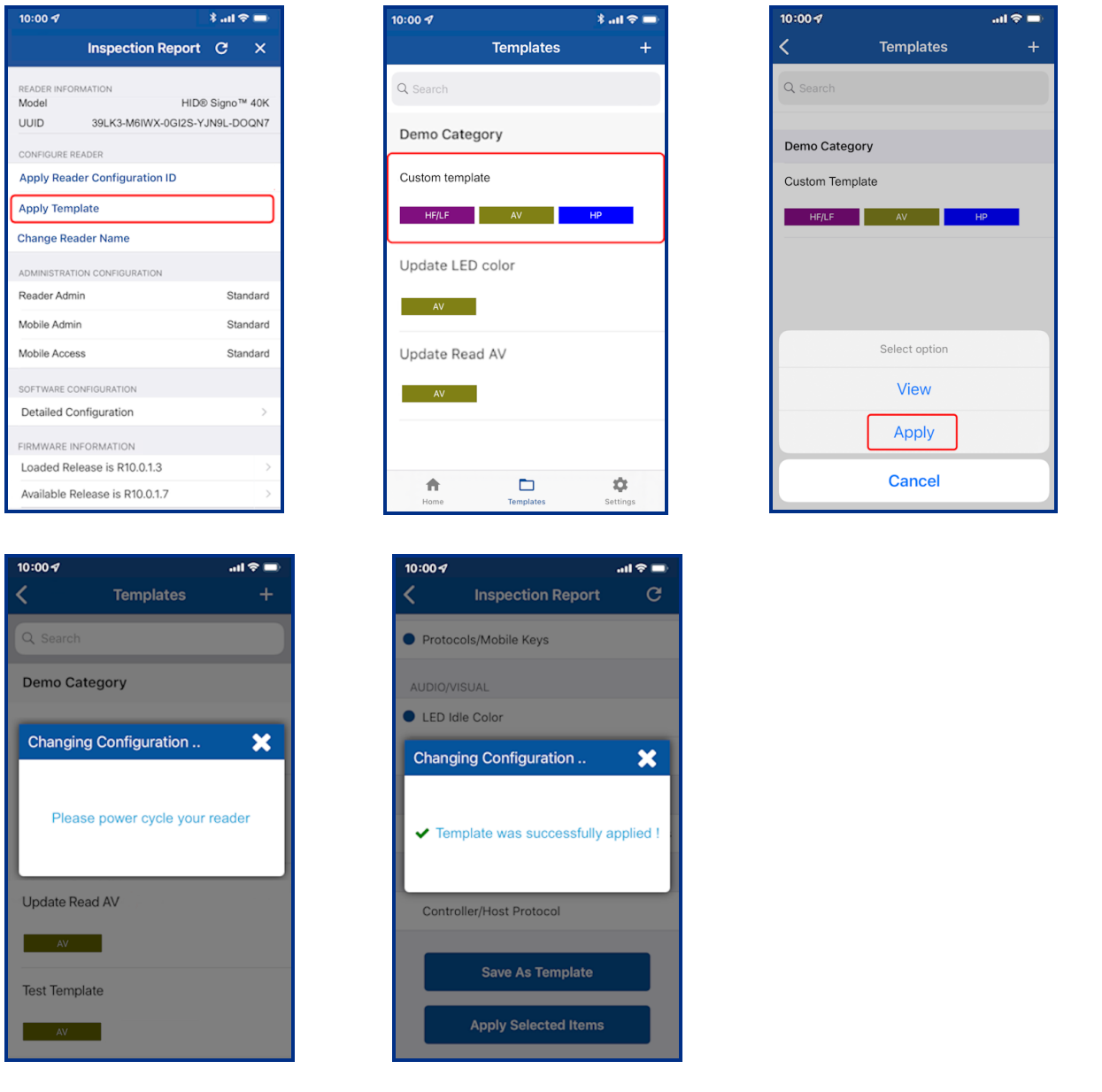

**Note:** If the operation to apply configuration changes fails, for example "SNMP Authentication Failed", refer to the **[Troubleshooting](#page-51-0)** section for a possible description of the cause for the failure.

## <span id="page-30-0"></span>**3.8 Change reader name**

On the **Inspection Report** screen the reader name can be changed. When changing a reader name with **Change Reader Name**, the reader's name, for example, "iCLASS SE Reader", is changed to a custom name. This custom reader name is visible from within any other Technician's Reader Manager app.

**Note:** Only HID Signo and iCLASS SE/multiCLASS SE readers support the assignment of a reader name.

- 1. Tap **Change Reader Name**.
- 2. Enter a new reader name, following the listed reader name requirements.
- 3. Tap **Apply**.

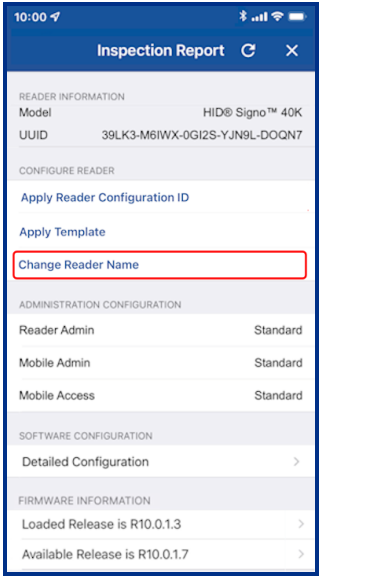

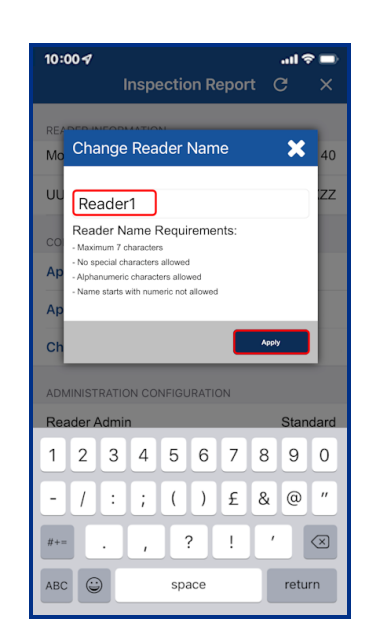

<span id="page-31-0"></span>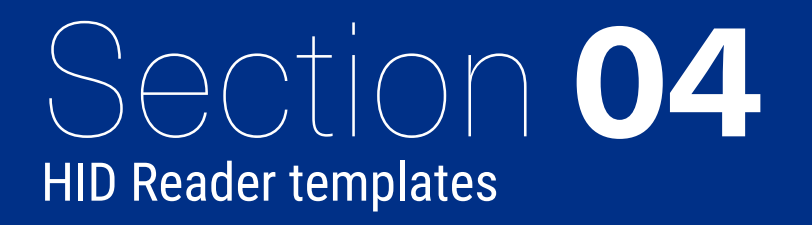

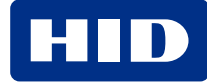

# <span id="page-32-0"></span>**4.1 Overview**

Templates store reader configuration settings. When a template is created it can be applied to multiple readers, of the same model, that require the same configuration or shared with other Technicians to speed up reader configuration.

**Note:** HID is continuously adding new reader features and functionality which can result in technical limitations being introduced into existing older templates. It is therefore recommended that new templates are routinely created so that they continue to be compatible with the latest available versions of Reader Manager that support all reader functions.

# <span id="page-32-1"></span>**4.2 Create a new template**

To create a new template:

- 1. On the **Home** screen, tap the **Templates** icon and on the **Templates** screen, tap the plus icon [ ].
- 2. Tap in the **READER TYPE** field and select a reader type from the displayed list.
- 3. Tap in the **CREDENTIAL PROFILE** field and select a credential profile from the displayed list (HID Signo, HID Signo No LF, and HID iCLASS SE Express readers only).

#### **Note:**

The reader credential profile can be determined by inspecting the reader with Reader Manager and selecting **Credential Details** (see **View detailed reader [configuration](#page-27-0)**), or manually from the reader part number:

- <sup>l</sup> HID Signo Credential Profiles: **00** = Standard, **01** = Seos, **02** = Smart, **03** = Custom. Example: 20TKS-**00**-000000
- <sup>l</sup> HID iCLASS SE Express Credential Profiles: **S** = Seos no BLE, **B** = Seos with BLE , **C** = Seos+CSN no BLE, **D** = Seos+CSN with BLE. Example: 900N**S**NNFK20000

For more detailed information, refer to the *Readers and Credentials How to Order Guide* (PLT-02630).

4. If applicable enable the **KEYPAD** option (HID Signo readers and iCLASS SE/multiCLASS SE only). Tap **OK**.

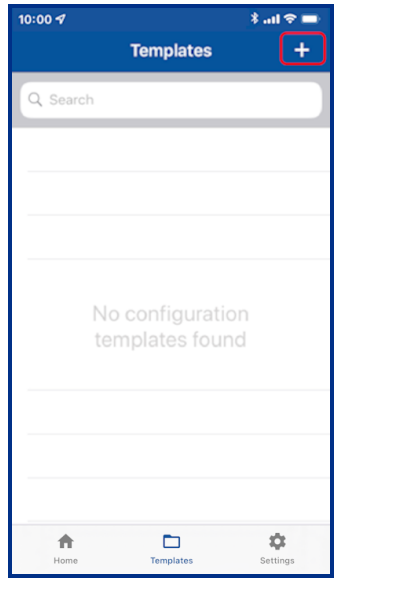

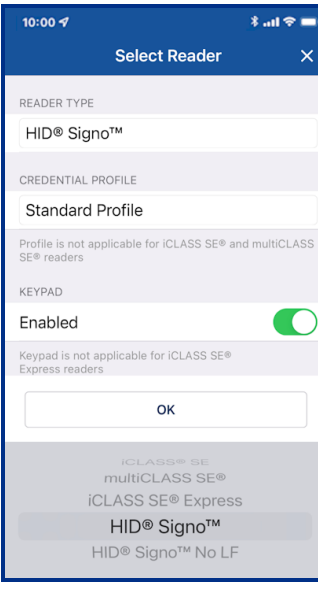

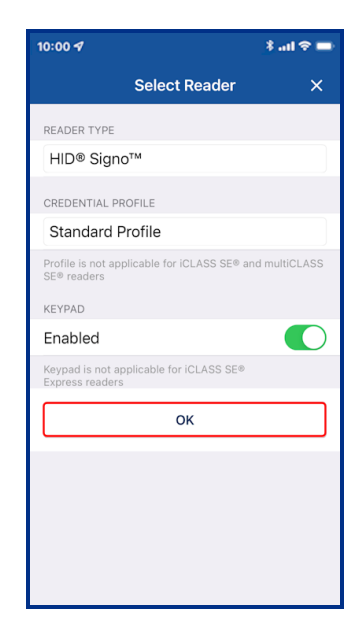

#### **Powering** H Trusted Identities

From the **Build Template** screen you can configure and add settings to a template. These reader settings are described in the following sections.

**Note:** Templates only need to include the reader settings that are applicable to the selected reader type.

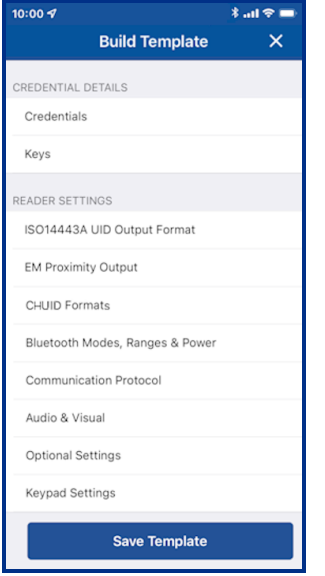

# <span id="page-34-1"></span><span id="page-34-0"></span>**4.3 Credential Details configuration**

#### **4.3.1 Credential configuration**

1. From the **CREDENTIAL DETAILS** section, tap **Credentials**.

**Note:** For HID Signo readers, the credential profile is displayed.

- 2. Select the desired HID Mobile Access option, **NFC** and/or **BLE**.
- 3. Enable/disable the required credential types.

#### **Note:**

- The list of displayed credential options depends on the selected credential profile.
- The options to enable/disable DESFire® EV3 credential read and Proximity Check are only available for HID Signo readers with firmware version 10.0.2.4 or newer.
	- If EV1 SIO is disabled before updating to firmware version 10.0.2.4 or newer, then EV3 will be disabled after update.
	- If EV1 SIO is enabled before updating to firmware version 10.0.2.4 or newer, then EV3 will be enabled after update.
- For the iCLASS SE Express reader BLE, MIFARE® DESFire® UID, and MIFARE Classic® UID settings can only be changed if the reader was initially configured with these options when purchased.
- Configuring Transact Mobile is only applicable for customers that are enrolled in the Transact program. Required minimum firmware versions are:
	- HID Signo =  $10.0.2.4$
	- $\cdot$  HID iCLASS SE = 8.9.2

#### 4. Tap **Add to the template** to save.

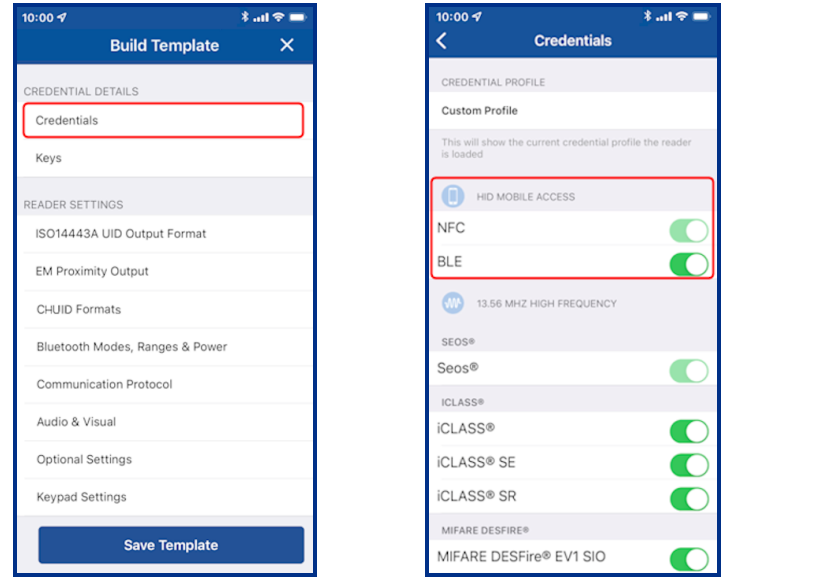

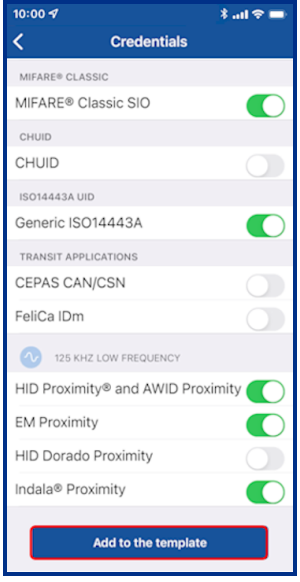

#### <span id="page-35-0"></span>**4.3.2 Authorization Keys**

- 1. From the **CREDENTIAL DETAILS** section, tap **Keys**.
- 2. In the **KEYS** section, tap **Add Keys**.
- 3. Authorized keys are displayed on the screen. Select an authorization key to load onto the reader (only one key can be loaded).

#### **Note:**

- Reader Manager performs a key store memory check and only displays authorized keys based on the available reader memory space. When attempting to push a key to a reader, if no memory space is available, an **insufficient memory** notification message is displayed.
- Adding an Elite Key (ICEXXXX) will upgrade all credential keys to that Elite Key.
- 4. Tap **Add to the template** to save.

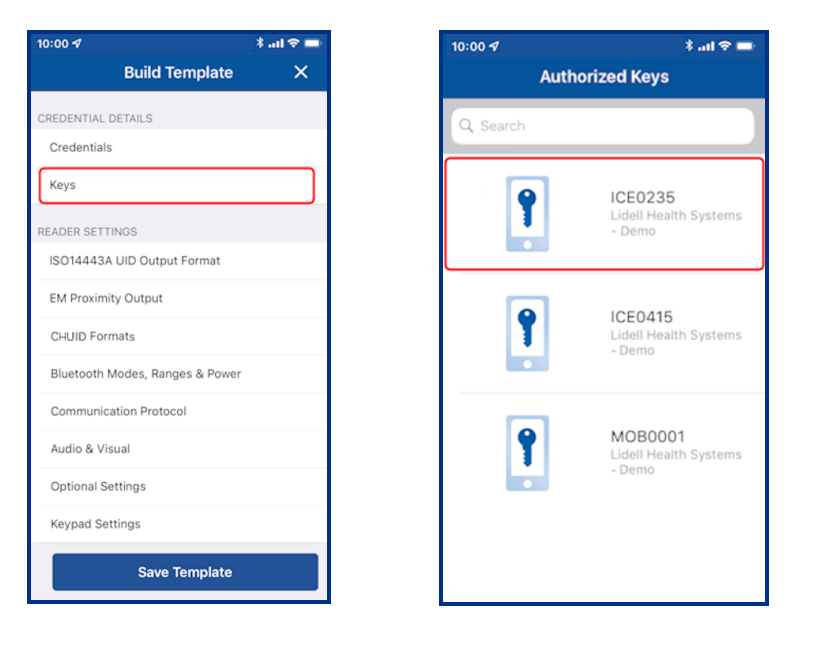

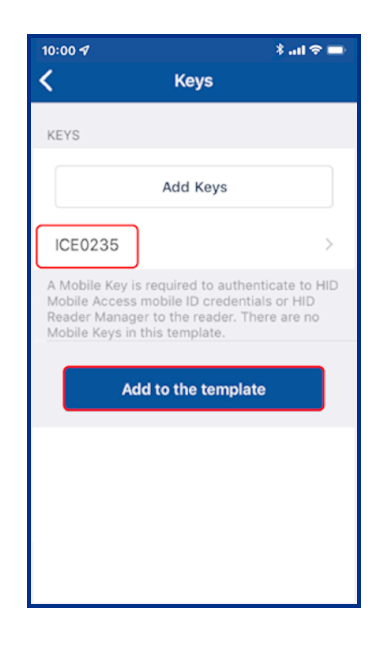
# **4.4 Reader Settings configuration**

#### **4.4.1 ISO14443A UID Output Format**

**Note:** For iCLASS and Signo readers, ISO14443A UID Output Format configuration settings are only valid for certain credential profiles.

#### 1. From the **READER SETTINGS** section, tap **ISO14443A UID Output Format**.

- 2. Select output format from the displayed list.
- 3. If RAW CSN/UID cards are to be supported enable the **Raw Data** option.
- 4. Tap **Add to the template** to save.

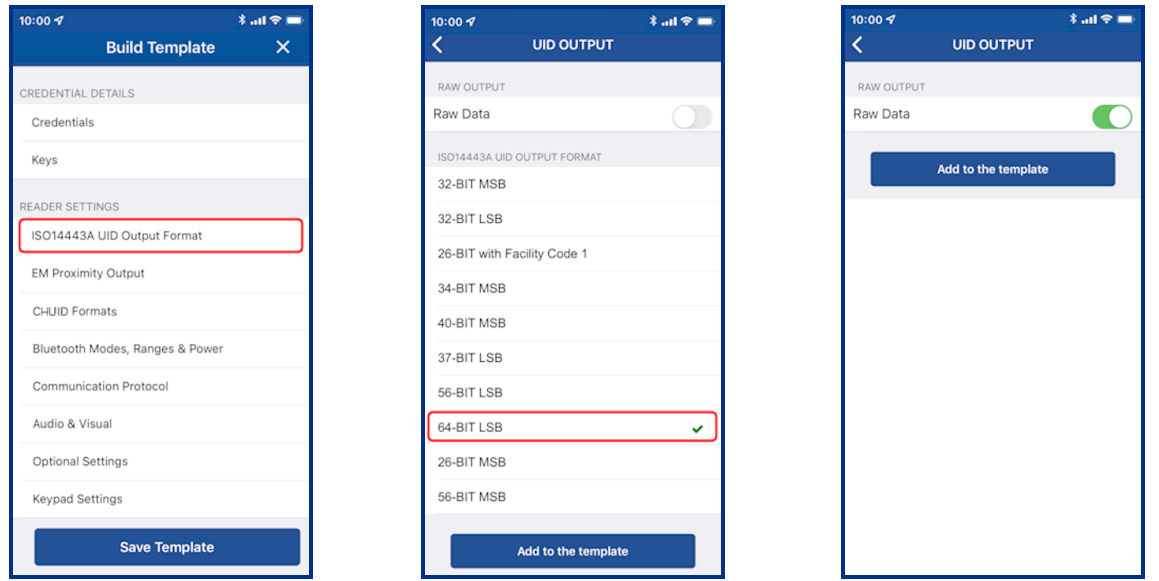

# **4.4.2 EM Proximity Output**

**Note:** Only applicable for HID Signo readers with a **Standard** or **Custom** credential profile.

- 1. From the **READER SETTINGS** section, tap **EM Proximity Output**.
- 2. Select an available **OUTPUT FORMAT**.
- 3. Tap **Add to the Template** for any changed settings.

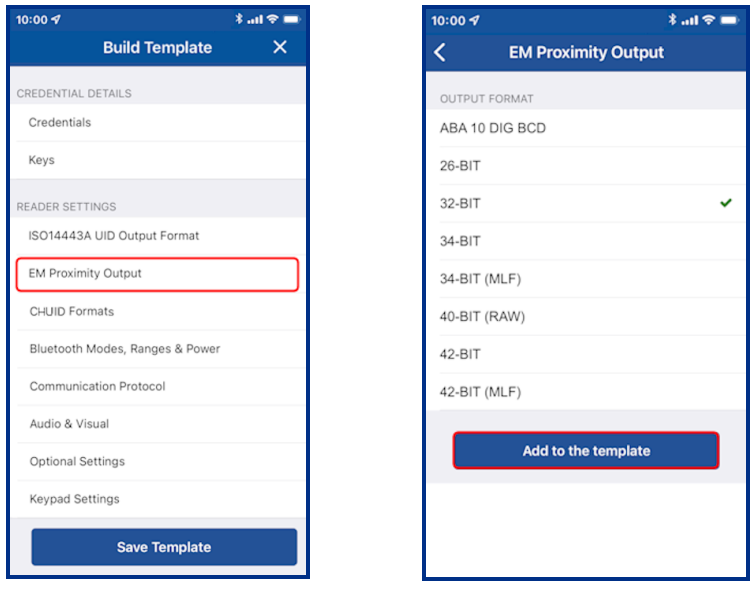

## **4.4.3 CHUID Formats**

**Note:** Only applicable for HID Signo readers with a **Custom** credential profile.

- 1. From the **READER SETTINGS** section, tap **CHUID Formats**.
- 2. Select a **CHUID OUTPUT**, **FASCN FORMAT**, and **FASCN BCD MODIFIER** (if applicable).

**Note:** A **FASCN BCD MODIFIER** option can only be selected if the FASCN Format is 128 Bit, 64 Bit, or 40 Bit.

3. Tap **Add to the Template** for any changed settings.

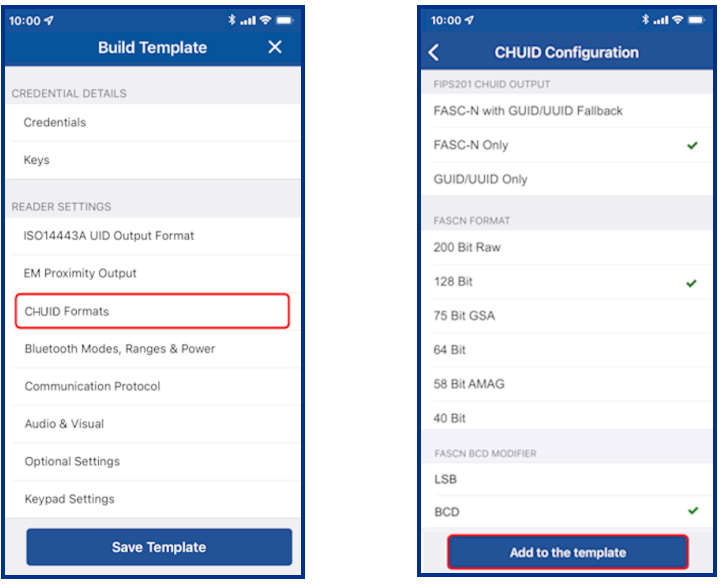

#### **4.4.4 Bluetooth Modes, Ranges & Power**

- 1. From the **READER SETTINGS** section, tap **Bluetooth Modes, Ranges & Power**.
- 2. On the **BLE Settings** screen, tap in the **APPLICATION BRAND** field and select a listed option

**Note:** The **Custom** option requires a **lock service code**. A lock service code prevents BLE conflicts between the Mobile Access App and Partner Apps on the same phone and are currently managed by Partner Services.

- 3. Enable/disable the opening mode and, if necessary, adjust the range settings:
	- <sup>l</sup> **Tap:** Default Tap range for HID Signo is **-45 dBm**. Default tap range for SE readers is **-40 dBm**.
	- <sup>l</sup> **Twist and Go:** Default Twist and Go range is **-74 dBm**.
	- <sup>l</sup> **App Specific:** Default App Specific range is **-74 dBm**.
	- <sup>l</sup> **Enhanced Tap:** For HID Signo readers only, default ranges for iOS Background: **-30 dBm**, iOS Foreground: **-30dBm**, Android: **-45 dBm**.

**Note:** For each opening mode the default range value is provided on the **BLE Settings** screen.

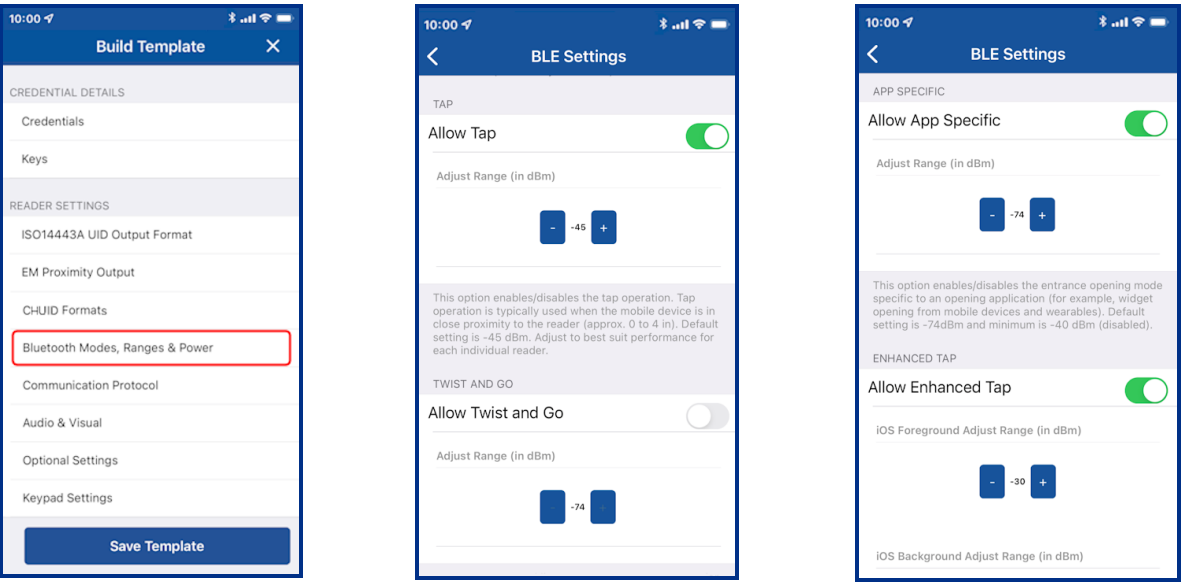

4. The default Transmit Power setting (Default for HID Signo reader is **-0 dBm**. Default for a SE reader is **-4 dBm**) should not be changed unless absolutely necessary.

**Note:** For certain installations a higher or lower Transmit Power may be required, however this setting should only be adjusted if the default range settings do not result in the desired read range.

5. Tap **Add to the template** to save.

**Note:** When connected to a reader that has Standard Keys, the reader must be power cycled to activate updated BLE settings.

As opening ranges deviate between different mobile devices, you should always test and fine tune settings for a specific site. The read range settings listed below provide a starting point for common locations:

#### **SE readers**

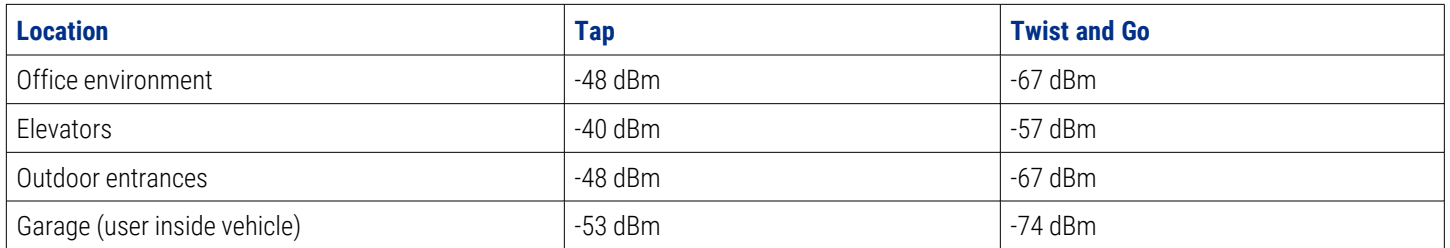

#### **HID Signo readers**

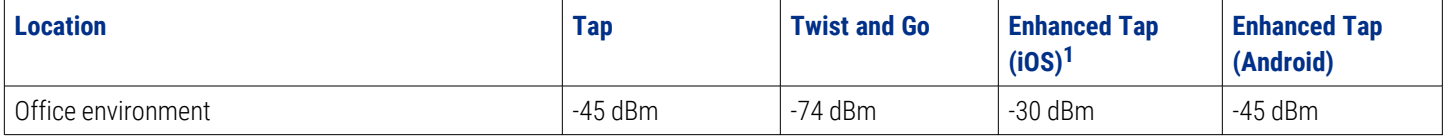

<span id="page-40-0"></span>1. iOS Background and iOS Foreground.

### **4.4.5 Communication Protocol**

- 1. From the **READER SETTINGS** section, tap **Communication Protocol**.
- 2. Enable the Reader to Controller communication protocol, either **Wiegand** or **OSDP** (not both).

**Note:** OSDP is not applicable to iCLASS SE Express R10 readers as these readers are Wiegand capable only.

- 3. If **OSDP** is enabled:
	- **•** Select the spec compliance value, V1 or V2.
	- <sup>l</sup> Enable **Install Mode** (default) to use factory default keys (only applicable if **V2** is selected as the spec compliance value).
	- <sup>l</sup> Enable **Secure Mode** (not default) to require the reader to use secure communication (only applicable if **V2** is selected as the spec compliance value).

**Note:** For the reader to successfully connect to a panel via OSDP V2, it is recommended that **Secure Mode** is disabled.

- **Select the OSDP Baud Rate** (the Stop bit and Parity fields are read only).
- 4. Tap **Add to the template** to save.

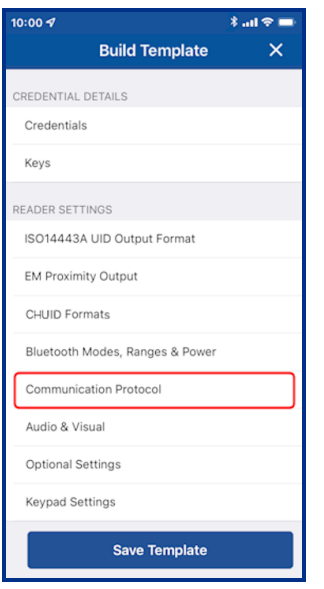

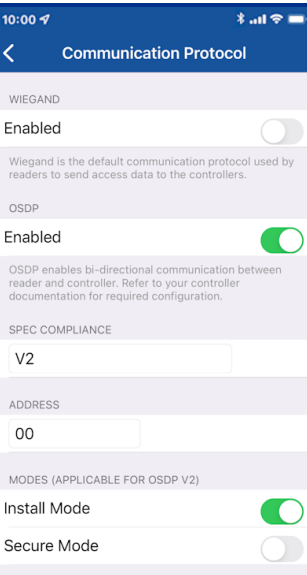

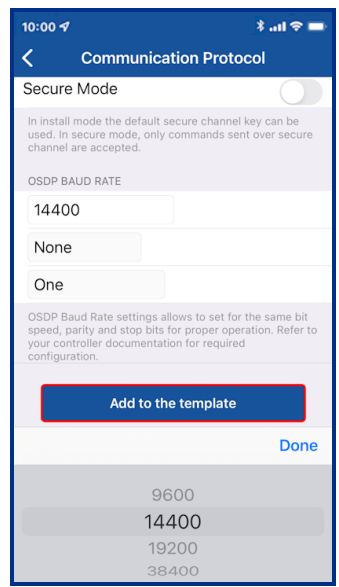

# **4.4.6 Audio & Visual**

- 1. From the **READER SETTINGS** section, tap **Audio & Visual**.
- 2. From the **AUDIO & VISUAL** section, tap **Idle LED Color**.
- 3. Select a color and tap **Add to the template**.

**Note: Idle LED Color** selections for the HID iCLASS SE Express R10 reader are **Red** or **Blue**.

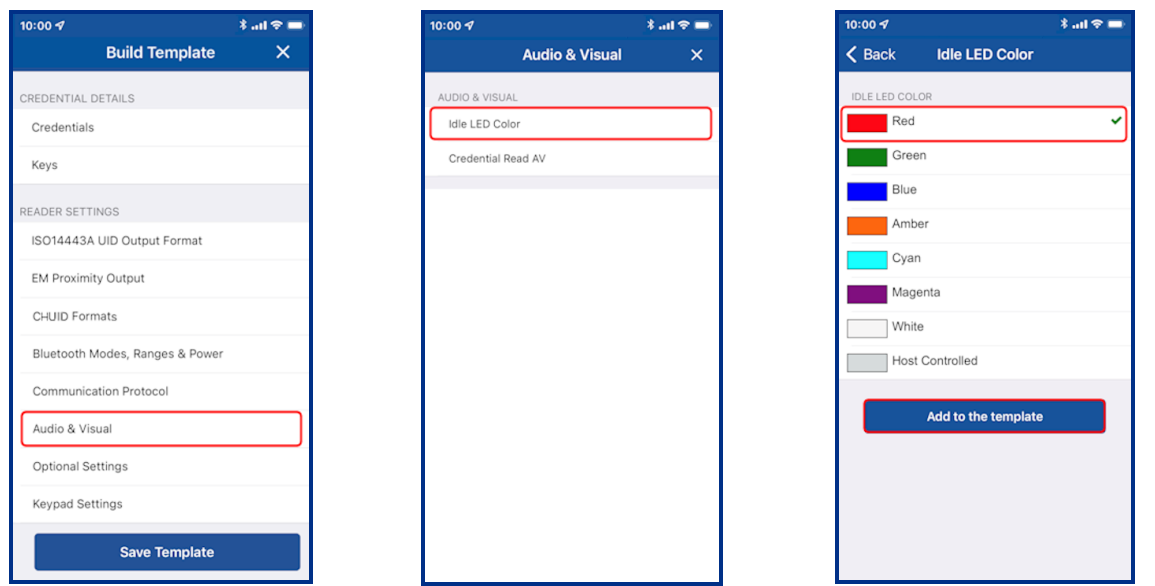

#### 4. Tap **Credential Read AV**.

5. Select a color and enable/disable the **BEEP RESPONSE** and **SEOS AV** settings using the options. Tap **Add to the template** to save.

**Note: Credential Read AV** options for the iCLASS SE Express R10 reader are **Green** or **No Response**.

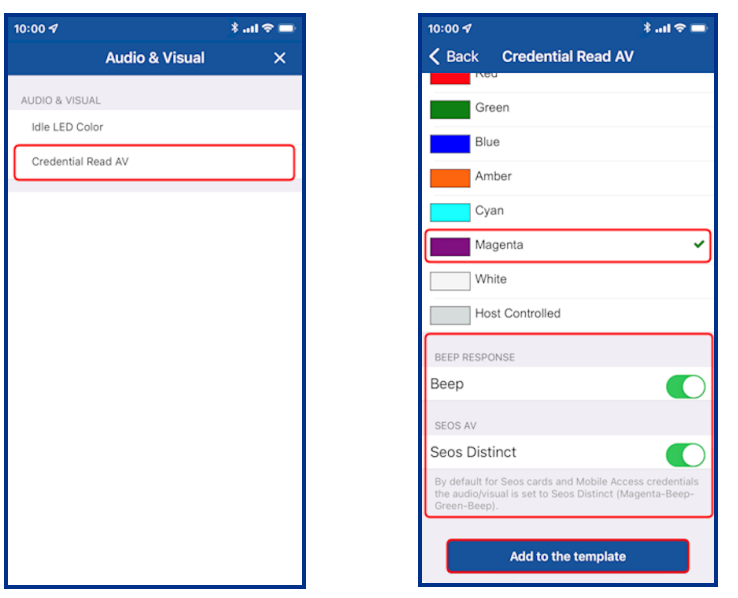

# **4.4.7 Optional Settings**

- 1. From the **READER SETTINGS** section, tap **Optional Settings**.
- 2. Enable/disable the following options as necessary:
	- <sup>l</sup> **Intelligent Power Management**
	- **•** Velocity checking
	- **Metal Tuning**. Select a listed setting (HID Signo readers and iCLASS SE Express R10 only).
	- **Tap Add to the Template** for any changed settings.

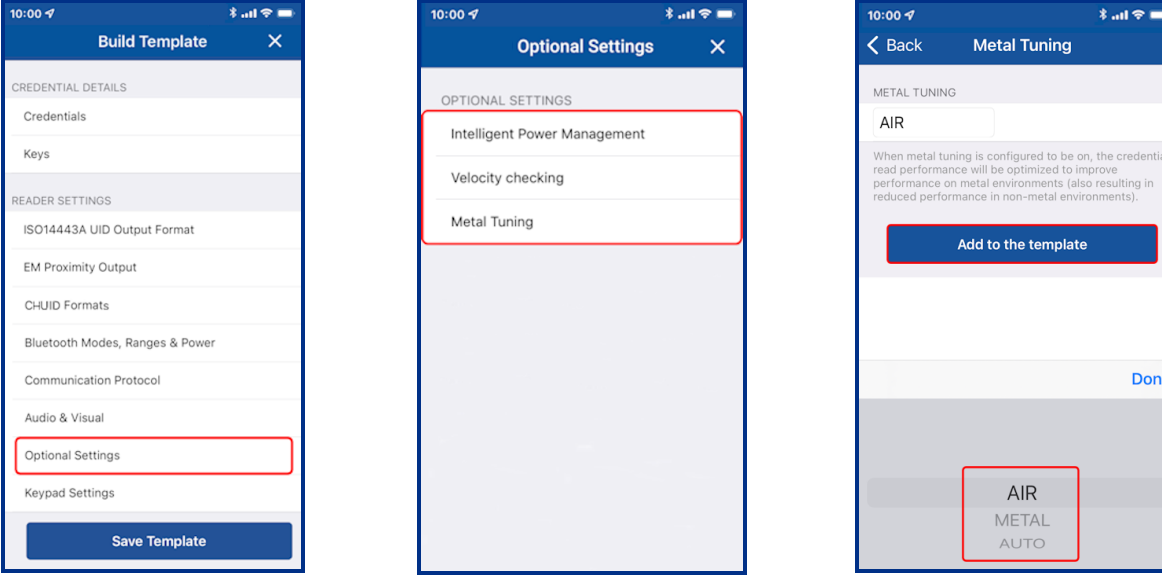

# **4.4.8 Keypad Settings**

If the **KEYPAD** option is enabled (for HID Signo readers and iCLASS SE/muliCLASS SE only):

- 1. From the **READER SETTINGS** section, tap **Keypad Settings**.
- 2. Select an available **INPUT FORMAT** and, if applicable, enter a **FACILITY CODE**.
- 3. Select a keypad backlight color from the displayed list (HID Signo readers only).
- 4. Tap **Add to the Template** for any changed settings.

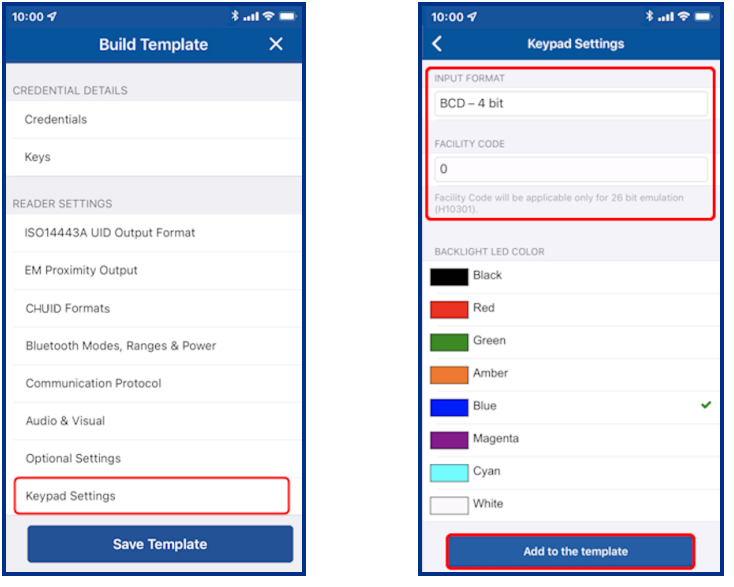

# **4.5 Wallet Settings configuration**

**Note:** Wallet configuration is only applicable for customers that are enrolled in the Wallet program.

Enabling ECP (Enhanced Contactless Polling) will allow Wallet keys to be pushed along with Mobile Access keys. The following reader configuration specifications apply:

- Wallet settings are only applicable for HID Signo/iCLASS SE readers that are loaded with MOB or ICE keys.
- Wallet settings are only supported in HID iCLASS SE/multiCLASS SE Readers running firmware Version 8.9 and above. HID iCLASS/multiCLASS SE Readers running firmware Version 8.8 or below must be upgraded to firmware Version 8.9 for Wallet settings to be supported.
- Wallet settings are supported in HID Signo readers by default for all firmware versions.
- From Reader Manager 1.6.0 Wallet configuration has been optimized, reducing the number of steps needed to complete Wallet setting configuration:
	- For standard readers the user only needs to push MOB or ICE keys. The rest of the process is automated.
	- For readers shipped from HID with MOB or ICE Mobile Keysets, the user only needs to enable the TCI value in the reader configuration.

If the reader configuration supports Wallet settings:

- 1. From the **WALLET SETTINGS** section, tap **ECP Configuration**.
- 2. Enable the **ECP** option. A **TCI Value** is automatically assigned.
- 3. To force mobile access users to use MFA (Multi Factor Authentication) when a mobile device is presented to the reader, enable the **Enforce TRA** option.
- 4. Tap **Add to the Template** for the selected settings.

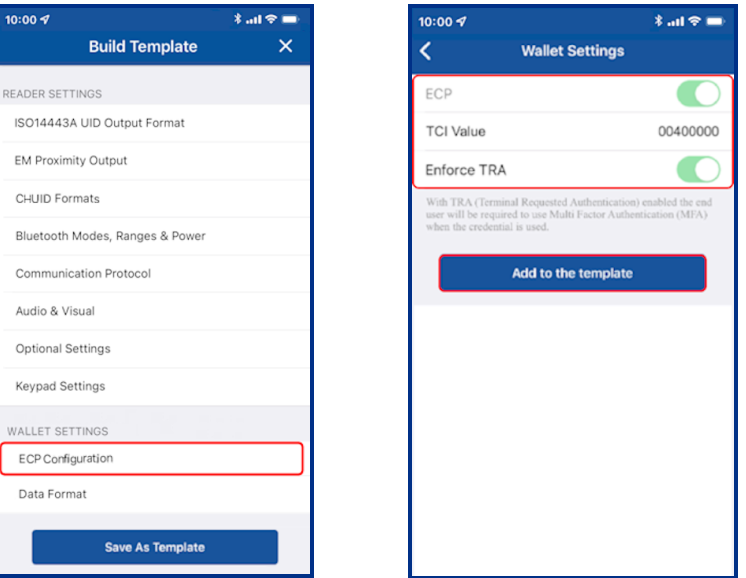

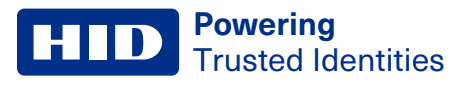

For customers that are enrolled in the Transact program, from the **WALLET SETTINGS** section, tap **Data Format** and select a format for Transact Credential output. Tap **Add to the Template** for the selected settings.

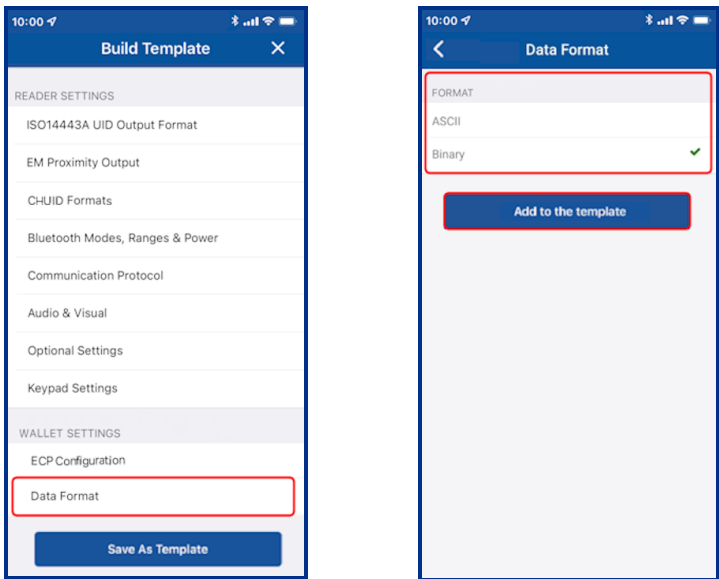

# **4.6 Manage templates**

#### **4.6.1 Save a new template**

- 1. When configuration settings are selected and added to the template, tap **Save Template**.
- 2. Tap in the **TITLE** area and enter a title for the template.
- 3. Tap in the **CATEGORY** area and tap **Select Category**. Select an existing category from the displayed list or add a new category and select this newly created category. Tap **Save Template**.

**Note:** A category must be selected before the template can be saved.

The new template is displayed on the **Templates** screen with indicators for the configuration types within the template.

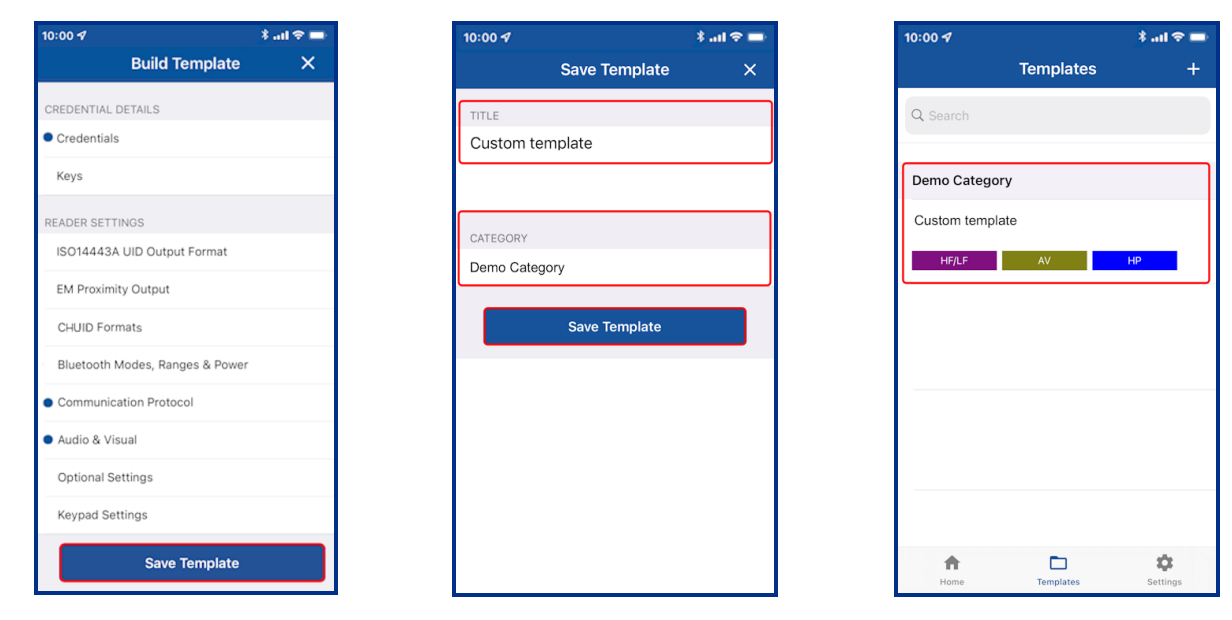

#### **4.6.2 Share a template**

Templates can be shared with other Reader Technicians to speed up the configuration of multiple readers.

**Note:** Templates that contain a MOB/ICE key can only be shared with reader technicians that are authorized for that specific key.

1. On the **Home** screen, tap the **Templates** icon and select a displayed template to be shared. On the **Template Details** screen tap the share icon  $\leq$ .

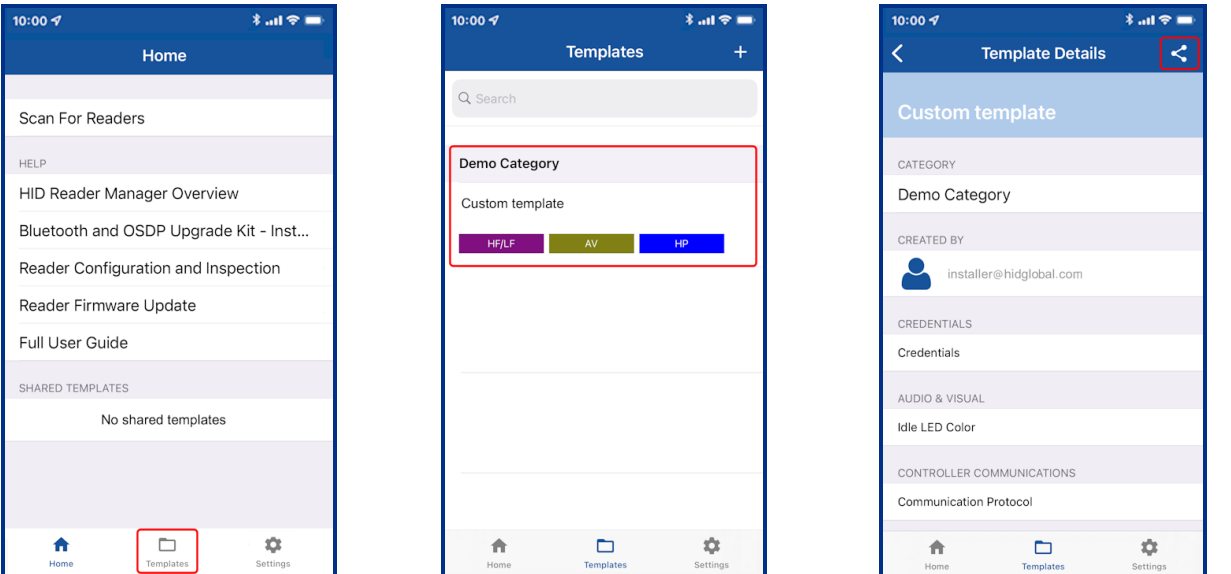

- 2. Tap the plus icon [<sup>1</sup>] and, in the **New Connection** box, enter the email address of another Technician (this can be any Technician that is already registered). Tap **Save**.
- 3. When the connection has been made, tap **SHARE**. A success message will appear at the bottom of the screen.

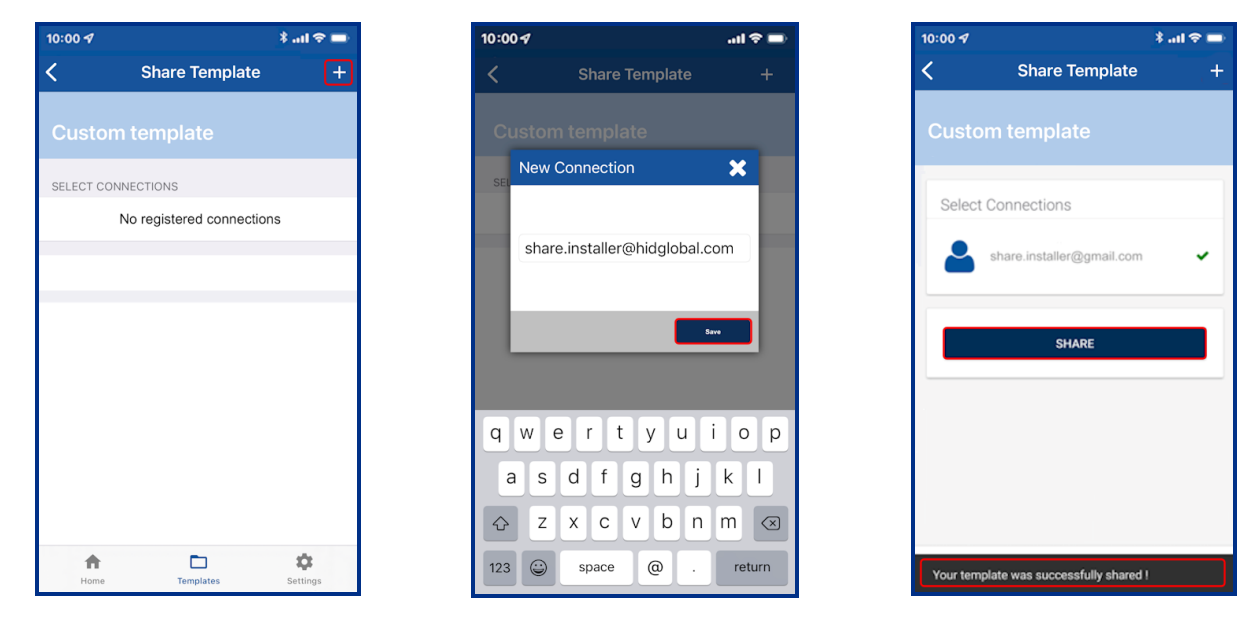

# **4.6.3 Display template details**

Configuration templates shared with a Reader Technician that is logged into HID Reader Manager app are displayed in the **SHARED TEMPLATES** area on the **Home** screen. Tap on a displayed shared template to view the template details.

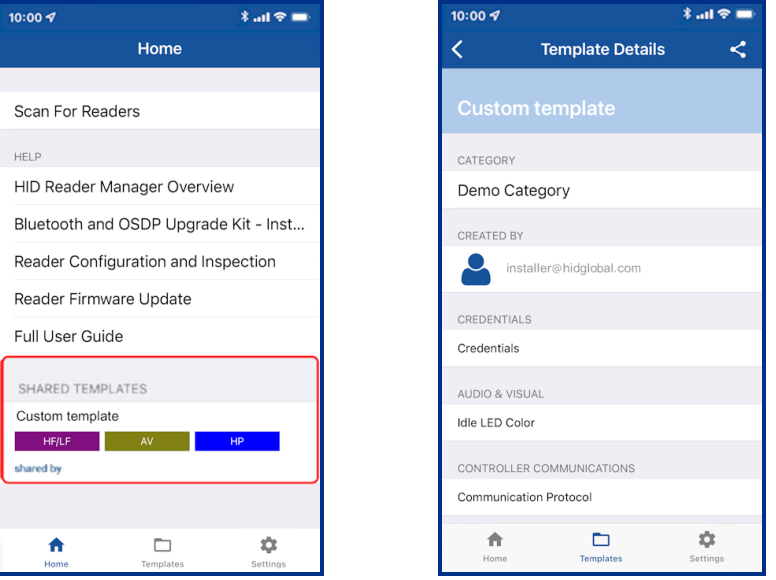

To view the list of created templates tap the **Templates** icon on the HID Reader Manager Home screen. Existing templates are listed on the **Templates** screen. Tap on a displayed template to view the template details.

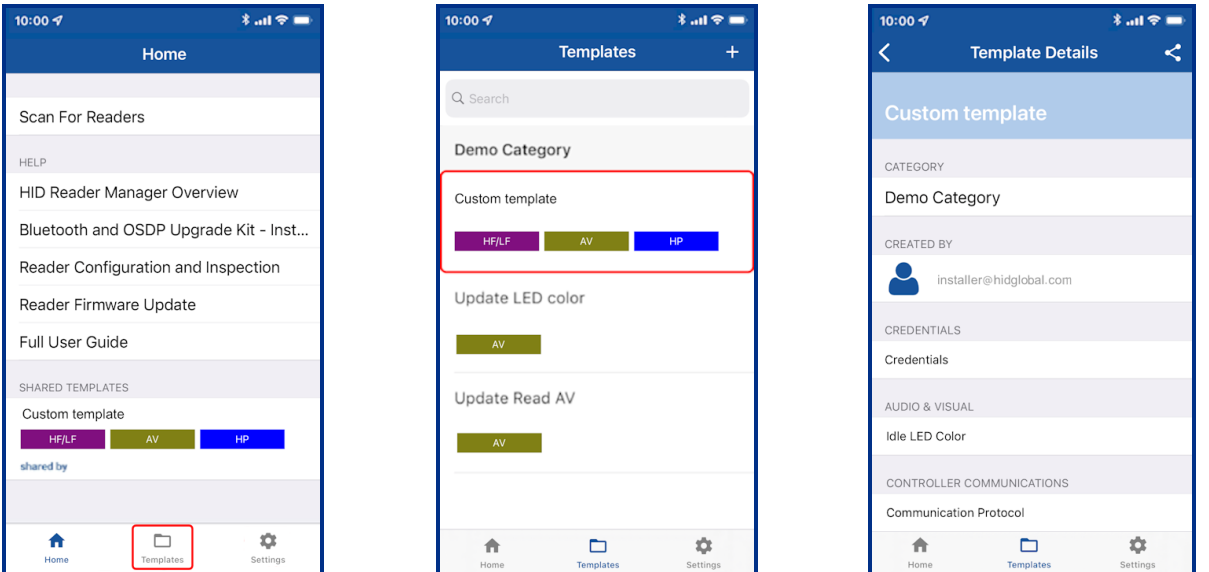

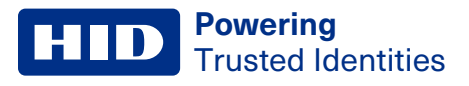

#### **4.6.4 Delete a template**

When template details are displayed, the template can be deleted:

- 1. Swipe down to the bottom of the **Template Details** screen and tap **Delete this Template**.
- 2. Tap **OK** to delete the template.

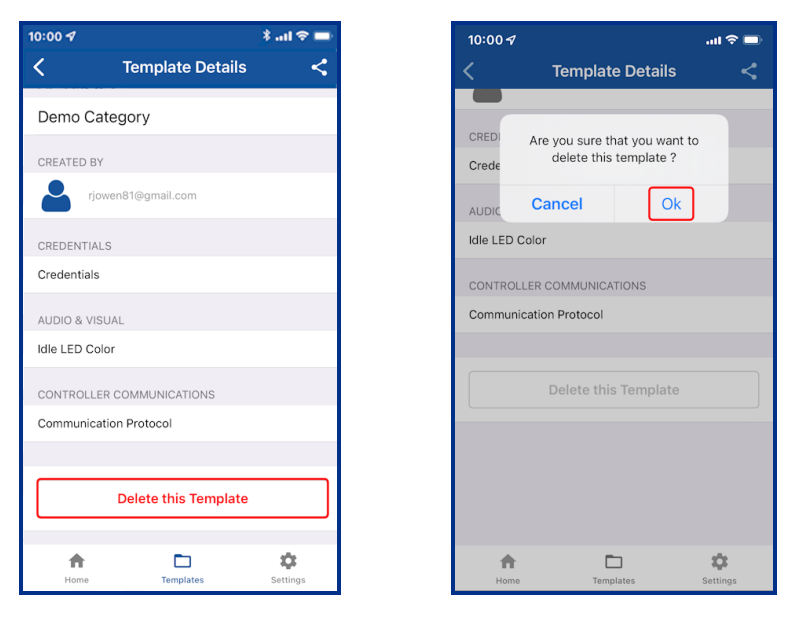

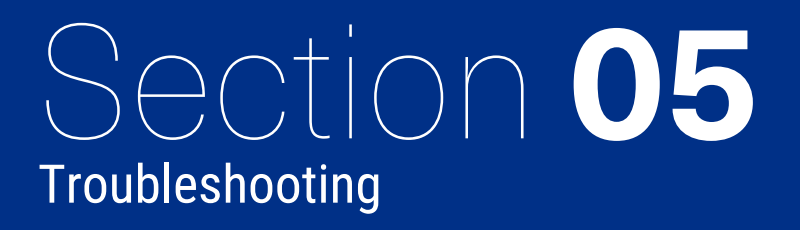

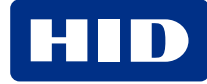

# **5.1 Reader Manager App messages**

# **5.1.1 Error and warning messages**

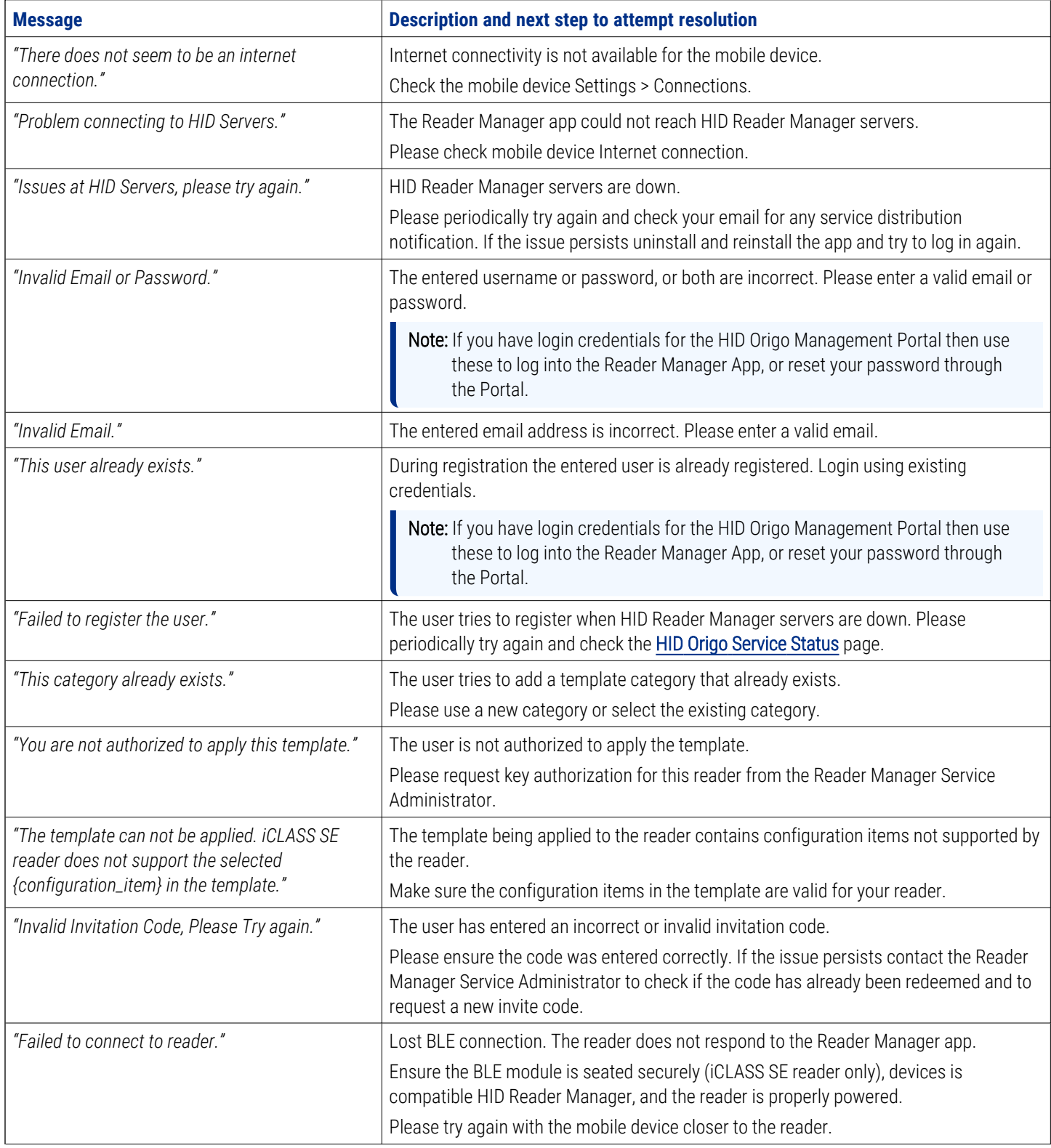

#### **Powering** Trusted Identities

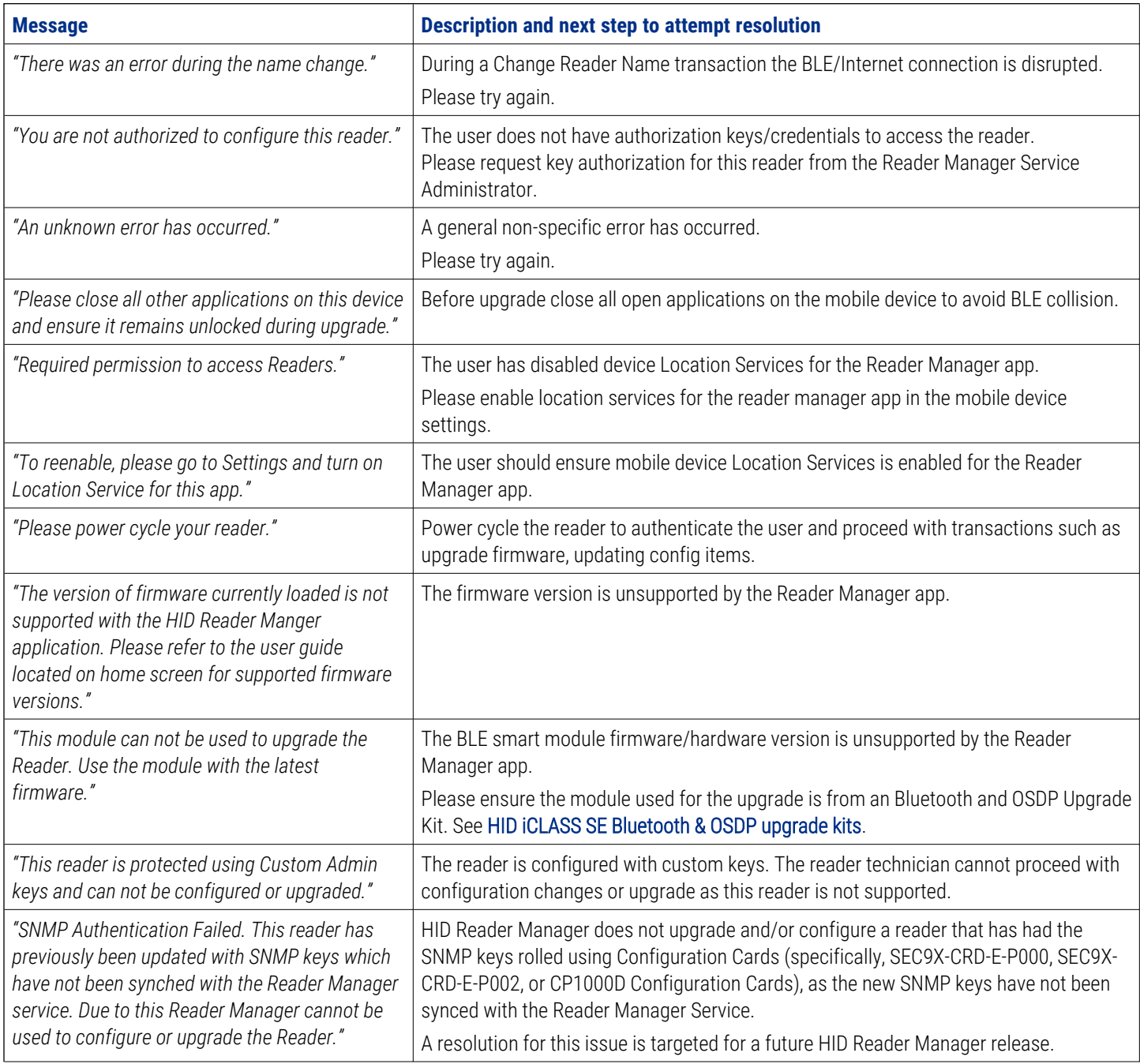

# **5.1.2 Information messages**

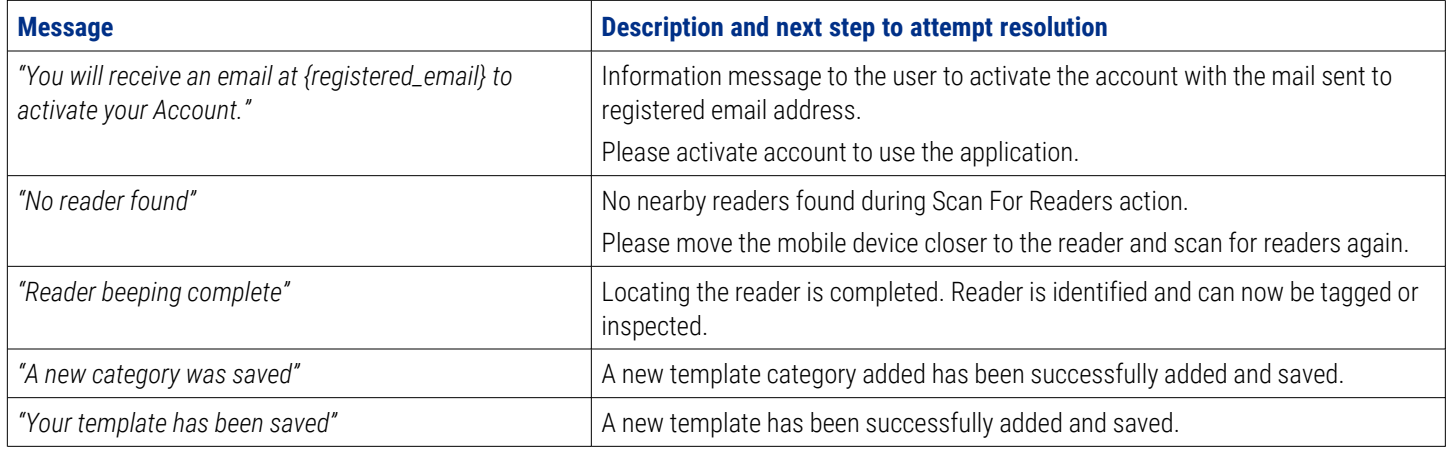

# **5.1.3 Validation messages**

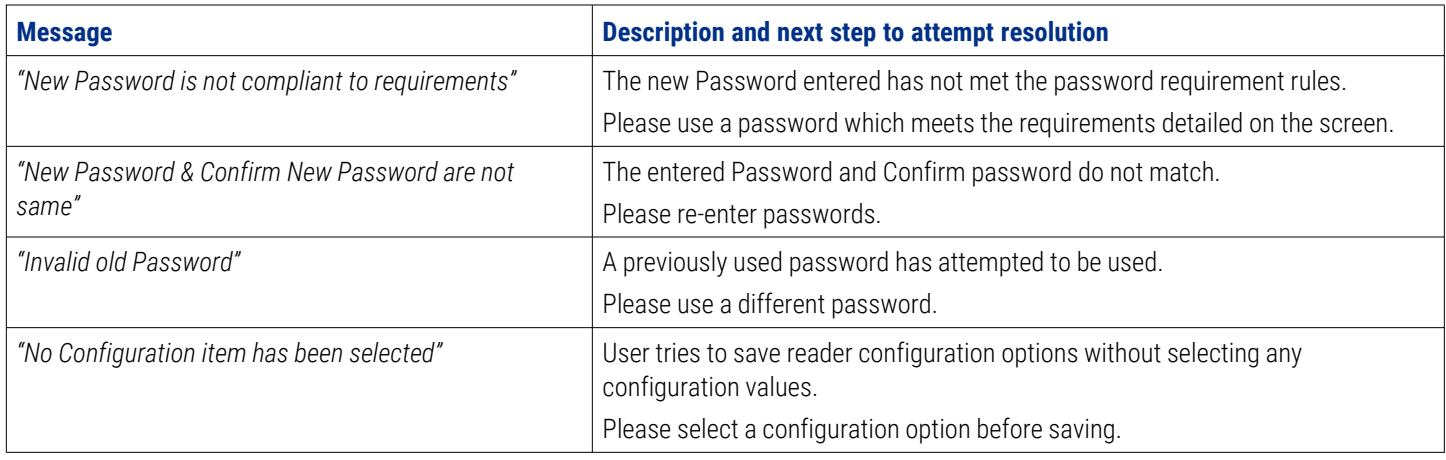

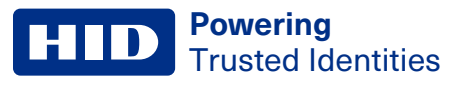

# **5.2 Contact HID Support**

When using the Reader Manager app, if any issues are experienced with a reader, for example, Locate reader, Inspect reader, View Detailed Inspection Report, Configure reader, Upgrade firmware, an **Incident Id** can be generated.

On the **Inspection Report** screen, tap **Share with HID Technical Support**. An **Incident Id** reference will be generated and HID Support contact details are displayed. Take a note of the **Incident Id** reference number and provide this when contacting HID Support about the issue.

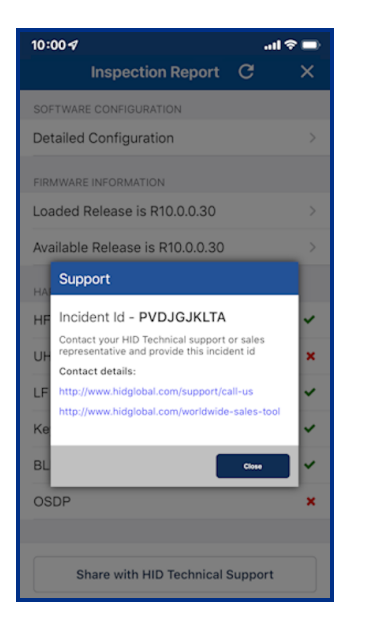

## **5.2.1 Additional information**

Below is a sample of additional information that you may be asked to provide to HID Support:

- What is the HW Version?
- Have any firmware or configuration cards been used on the reader? If yes, why?
- Can you provide a photo of the reader label, including the QR code?
- Is the reader operating in Wiegand or OSDP?
- How is the reader powered? Panel or power supply?
- What is the make/model of the panel/power supply?
- What is the voltage at the reader?
- What is the available current for the reader?
- What is the cable type utilized for the connection from the panel/power supply to the reader?
- What is the cable length between the panel/power supply and the reader?
- What type of card(s) are being used with the reader? (be as specific as possible, provide photos of the cards).
- What is the reader mounted to? (for example, Drywall, Masonry, Metal, etc.).
- Is the reader being used with Mobile Access (if so what mobile device is being used and is BLE or NFC being utilized)?
- Please describe, in as much detail as possible, the issue being seen.

# Appendix **A**

# Reader upgrade

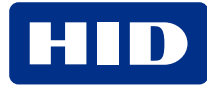

# **A.1 Supported firmware versions for upgrade**

# **A.1.1 HID iCLASS/mutiCLASS SE readers**

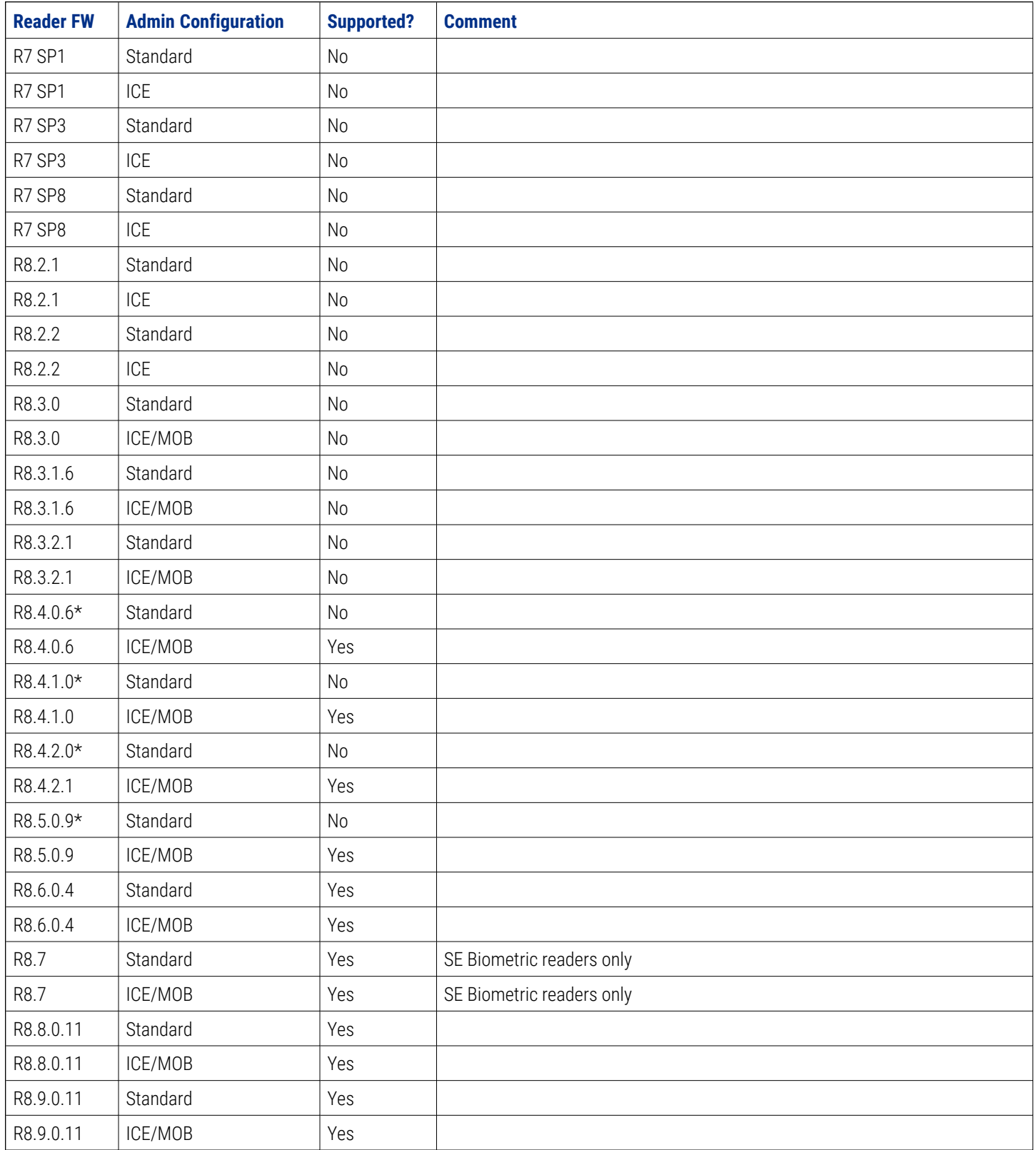

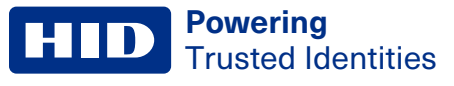

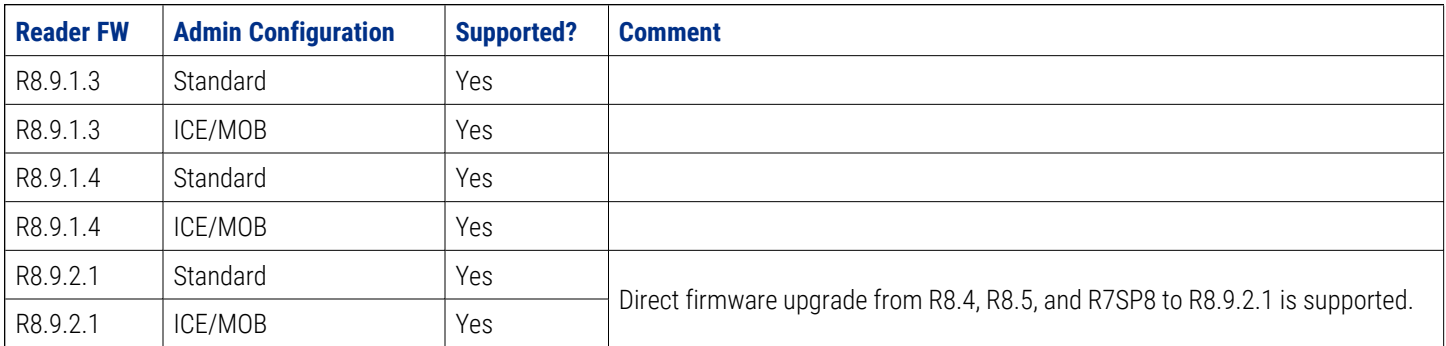

\*Support for R8.4.0.6, R8.4.1.0, R8.4.2.0, and R8.5.0.9 Standard readers does not enforce the power cycle requirement, however, as they require the 8.6.0.4 version of module they indirectly require power cycle.

#### **A.1.2 HID iCLASS SE Express readers**

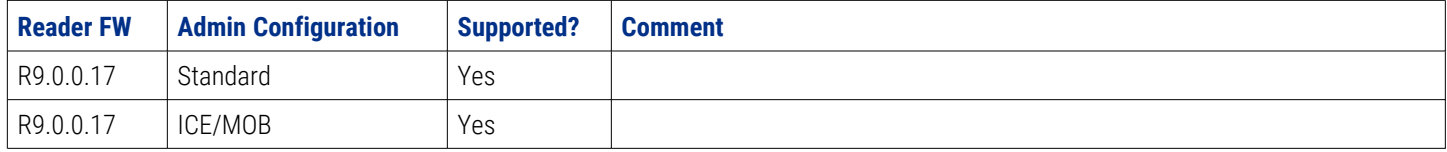

# **A.1.3 HID Signo readers**

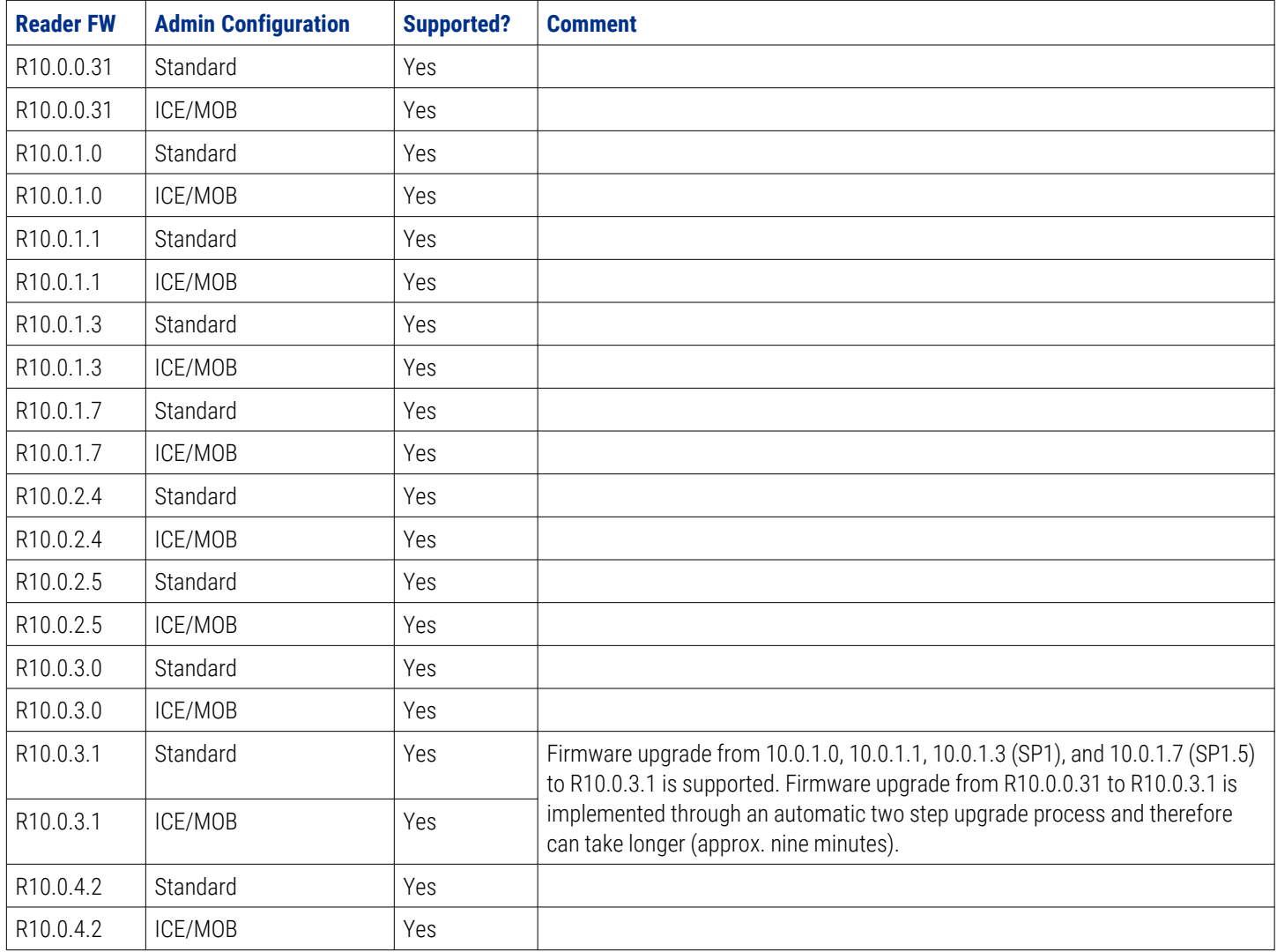

# <span id="page-60-0"></span>**A.2 HID iCLASS SE reader upgrade**

### **A.2.1 HID iCLASS SE Bluetooth & OSDP upgrade kits**

HID iCLASS SE Bluetooth & OSDP upgrade kits allow HID iCLASS SE/multiCLASS SE Rev E readers, that do not already have Bluetooth/OSDP capability, to be upgraded to support these technologies.

If your HID iCLASS SE/multiCLASS SE, Rev E reader does not already have Bluetooth/OSDP capability you will need to upgrade the reader using one of the following upgrade kits. Depending on the reader model the following upgrade kits are available:

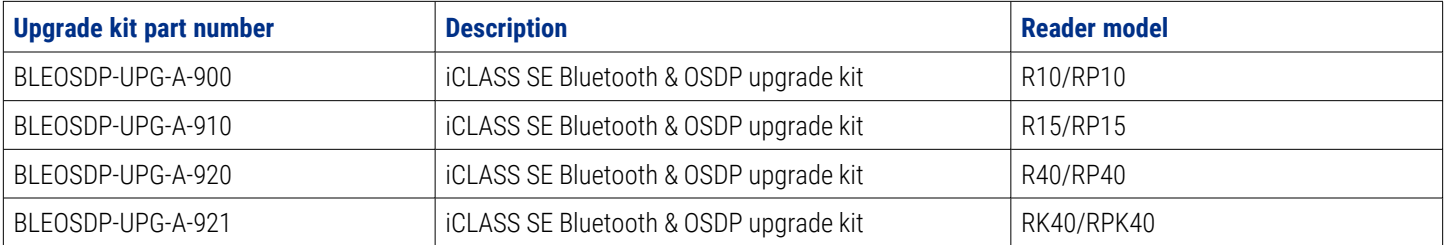

**Note:** The above iCLASS SE Bluetooth & OSDP upgrade kits can only be used for upgrading HID iCLASS SE/multiCLASS SE Rev E readers.

### **A.2.2 HID iCLASS SE/multiCLASS SE Bluetooth & OSDP upgrade kit instructions**

- 1. Disconnect power to the reader.
- 2. Remove the reader from the reader backplate.
- 3. On the back of the reader remove the electrical tape covering the module expansion slot.

**Note:** If the reader has a module already installed, remove this as it will be replaced with the module from the iCLASS SE Bluetooth & OSDP upgrade kit.

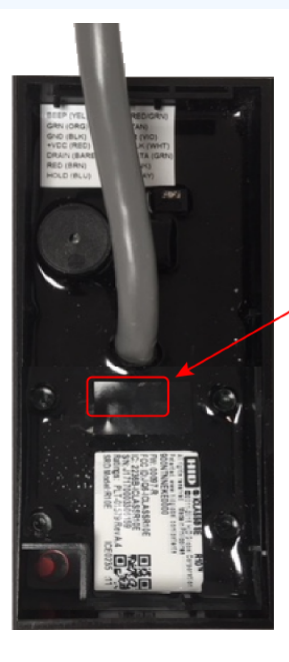

**Electrical tape** 

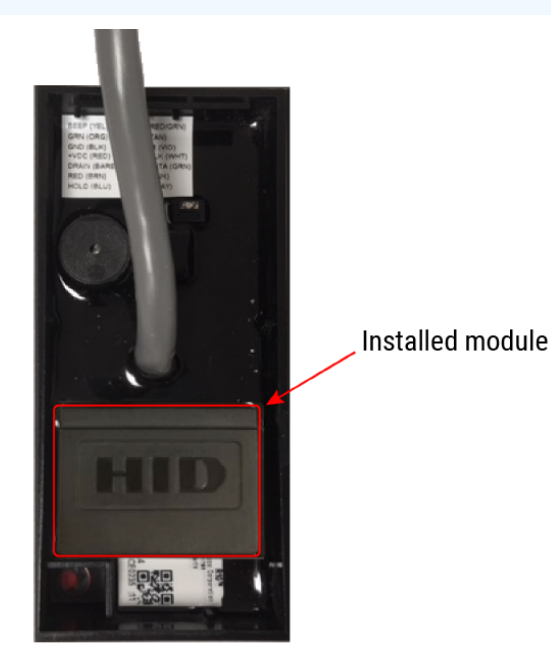

4. Insert the upgrade module into the expansion slot. Take care not to touch the expansion slot with anything apart from the module as this could remove the colorless anti-corrosive compound.

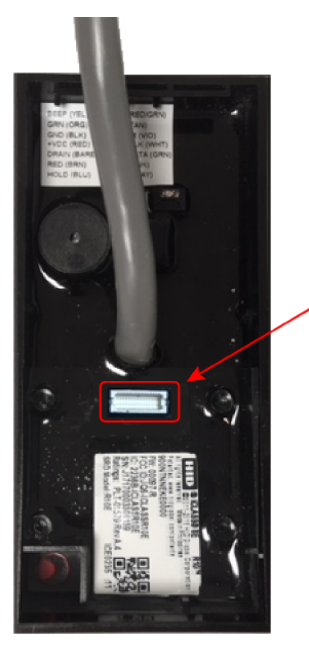

**Expansion slot** 

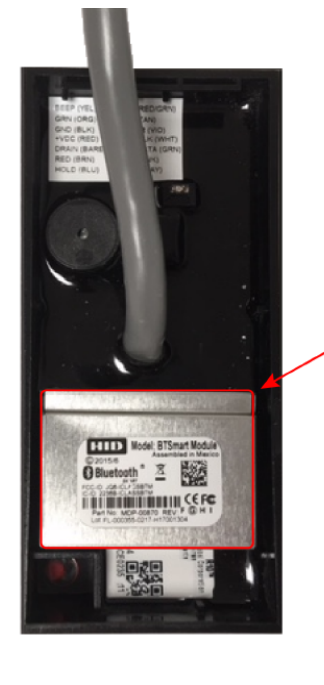

Module from upgrade kit

- **Powering** Trusted Identities
- 5. Remove the reader backplate from the wall.
- 6. With paper backing still intact, align the metallic sticker from the upgrade kit with the reader backplate to ensure correct orientation.
- 7. Remove paper backing from metallic sticker and carefully adhere the sticker to the inside of the reader backplane.

**Note:** The metallic sticker has cutouts to allow reader wiring to remain intact during installation.

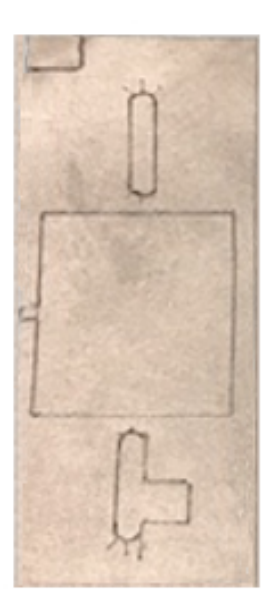

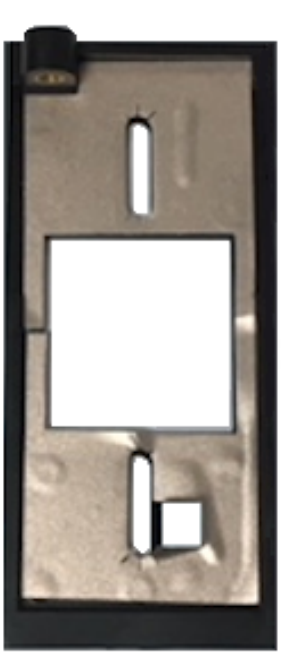

- 8. Re-install the reader backplate to the wall.
- 9. Re-install the reader onto the reader backplate. Ensure the reader wiring is correct, refer to the reader installation guide.

**Note:** Different conductors are used for Wiegand vs OSDP communication.

# **A.2.3 Configure reader in HID Reader Manager**

If the reader is ready to be configured, use the following procedure to configure the reader to support Bluetooth for HID Mobile Access and/or OSDP controller communication.

**Note:** This procedure assumes the Reader Technician has setup the HID Reader Manager app on a mobile device and the Reader Manager Administrator has enrolled the Reader Technician and issued key authorization in the HID Reader Manager Service, refer to the *HID Reader Manager Portal Adminstration Guide* (PLT-06368).

- 1. Log into the HID Reader Manager app.
- 2. Connect the HID Reader Manager app to the reader. See **[Connect](#page-20-0) to a reader**.
- 3. In the HID Reader Manager app inspect the reader configuration and, if indicated, upgrade the reader firmware. See **Reader [inspection](#page-22-0) report**.
- 4. To configure the reader to support Bluetooth for HID Mobile Access and/or OSDP controller communication, on the **Inspection Report** screen tap **Detailed Configuration**.
- 5. In the **CREDENTIAL DETAILS** section, tap **Credentials**.
- 6. In the **HID MOBILE ACCESS** section, enable the **BLE** option.

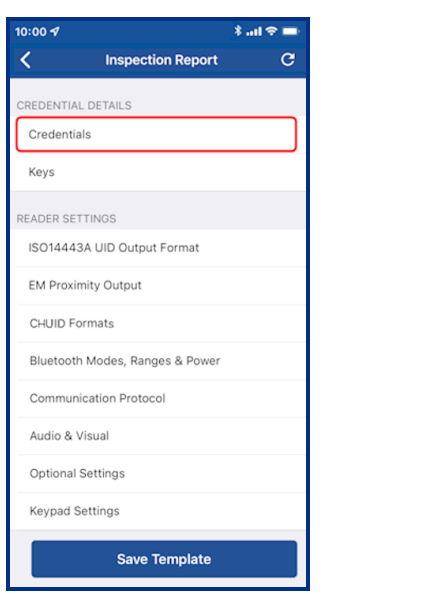

iCLASS SE / multiCLASS SE

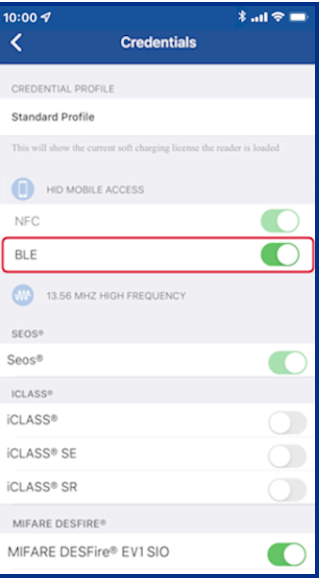

- 7. Back on the **Inspection Report** screen, in the **CREDENTIAL DETAILS** section, tap **Keys**.
- 8. Tap **Add Keys** and select the authorization key to be loaded onto the reader (only one key can be loaded). The selected authorization key will be displayed on the screen.
- 9. Tap **Add to the template** to save.

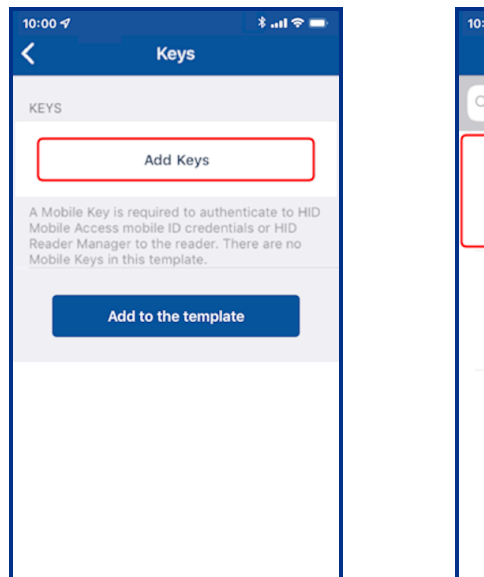

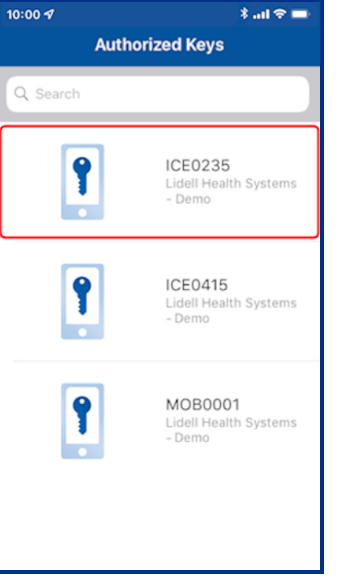

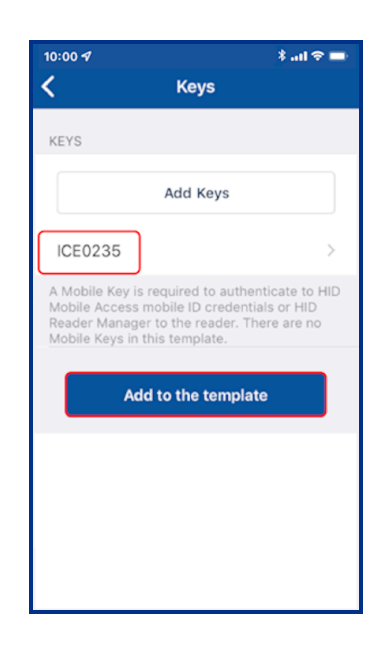

- 10. To configure the reader for OSDP controller communication (optional), in the **READER SETTINGS** section, tap **Communication Protocol**.
- 11. Enable the **OSDP** option and tap **Add to the template** to save.

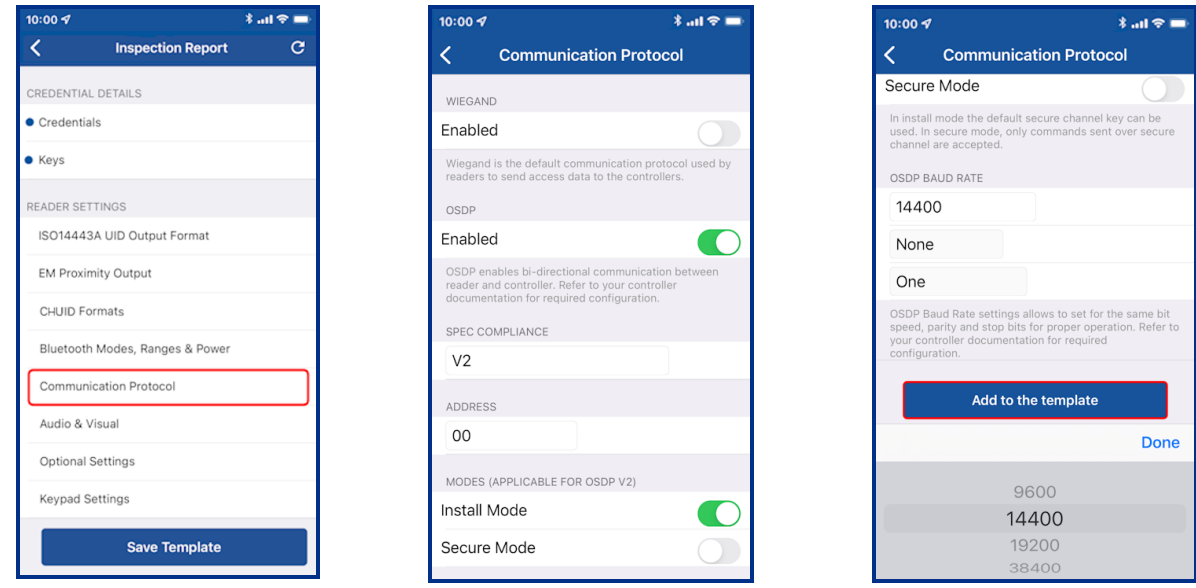

12. On the **Inspection Report** screen, tap **Apply Selected Items**. The selected configuration settings are applied to the reader.

**Note:** If the reader is a Standard key Mobile-Ready reader you will be prompted to power cycle the reader. For ICE/MOB enabled readers no reader power cycle is required.

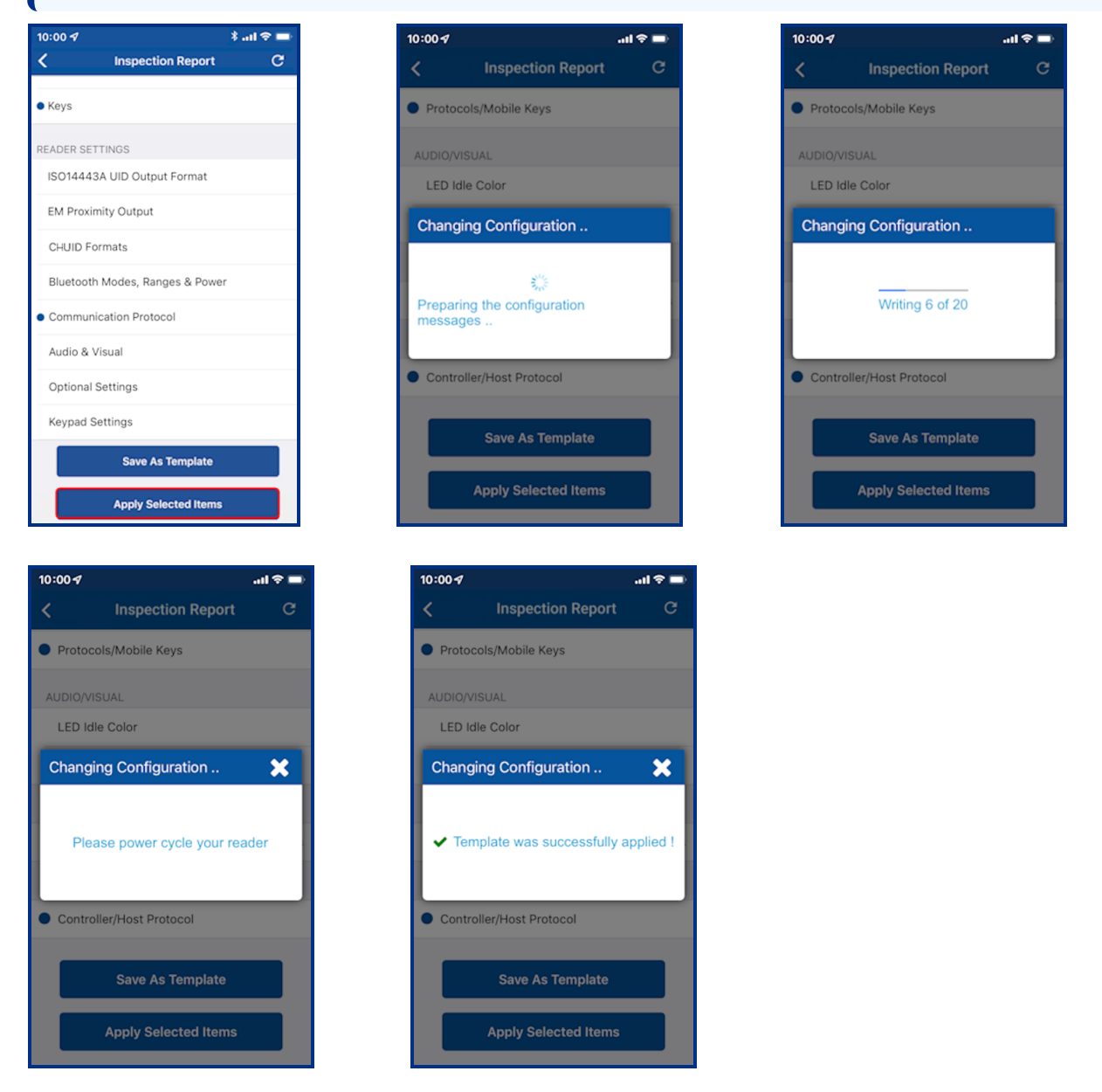

- 13. It is important to fully test any configuration changes performed with the HID Reader Manager app to ensure complete working functionality:
	- If you have upgraded to Mobile Access, test mobile credentials with the Mobile Access app to confirm communication with the reader and BLE operations perform as configured.
	- If you have loaded any mobile keys, ensure that all credentials work at the reader.

# Appendix **B**

# Identify HID reader models

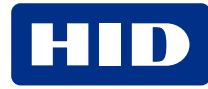

# **B.1 Physically inspect reader**

The following provides a number of ways you can identify the reader product model through physical inspection of the reader:

- 1. Check the size of the reader to identify the reader model. HID® Signo™, iCLASS SE®, and multiCLASS SE® readers are available in different form factors for various installation environments. For reader specifications refer to: **<https://www.hidglobal.com/products/readers>**.
- 2. Check the reader front product labeling:
	- HID Signo readers have grayscale HID labels.
	- iCLASS SE Express R10 readers have a blue HID label.
	- iCLASS/multiCLASS readers have a blue HID label with "iCLASS SE" or "multiCLASS SE".

#### **HID Signo 20 iCLASS SE Express R10 iCLASS/multiCLASS SE R10**

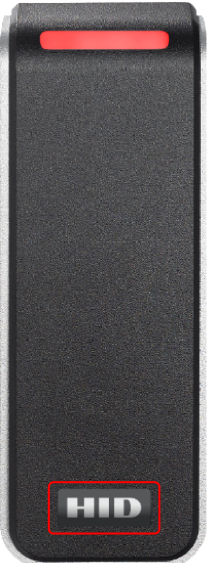

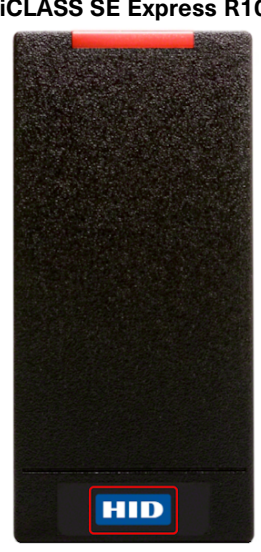

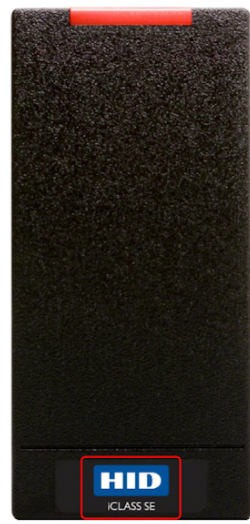

# **B.2 Check the product labeling**

#### **B.2.1 HID Signo readers**

The HID Signo reader model and part number is printed on the product labeling, for example:

**40TKS-00-000000** (HID Signo 40, terminal strip)

For detailed information on HID Signo reader order part numbers refer to the *HID Readers and Credentials How to Order Guide* (PLT-02630).

The product label is located on:

• The original box packaging in which the reader was supplied.

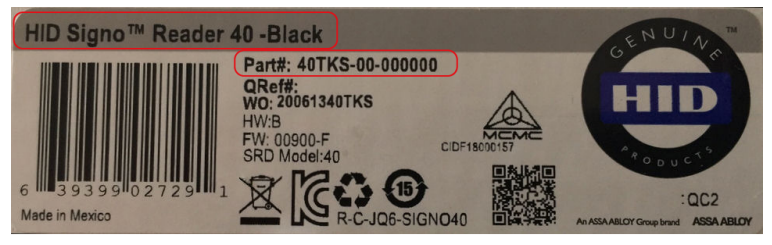

• The back of the reader.

**Note:** If the reader is already installed, the reader will have to be removed from it's housing to access the product label.

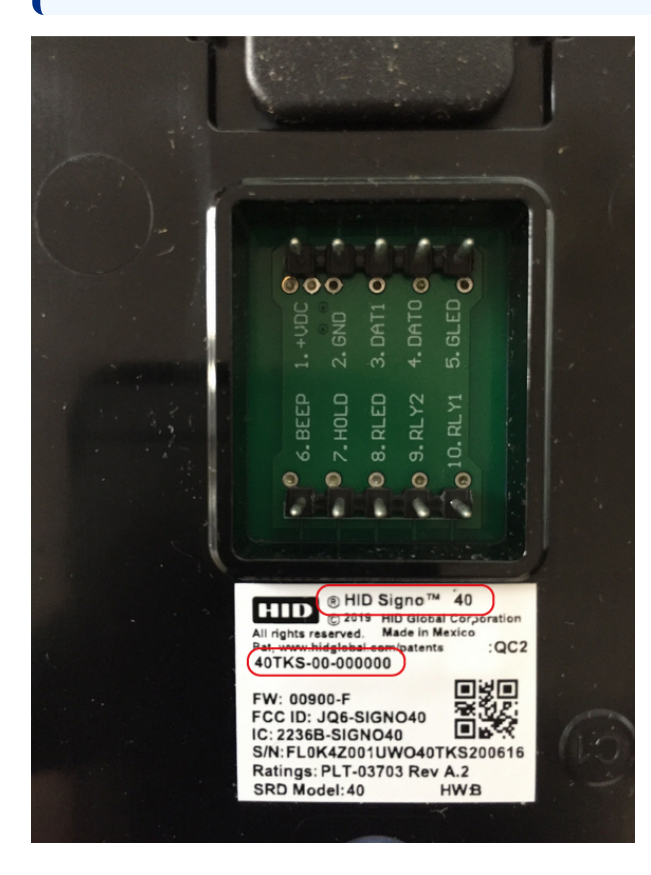

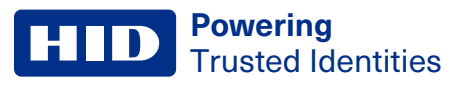

#### **B.2.2 iCLASS SE readers**

The HID reader model and part number is printed on the product labeling. iCLASS SE part numbers start with a threedigit number containing the number nine (9xx), for example: **900NSNNEK20000**

For detailed information on iCLASS SE reader order part numbers refer to the *HID Readers and Credentials How to Order Guide* (PLT-02630).

The product label is located on:

• The original box packaging in which the reader was supplied.

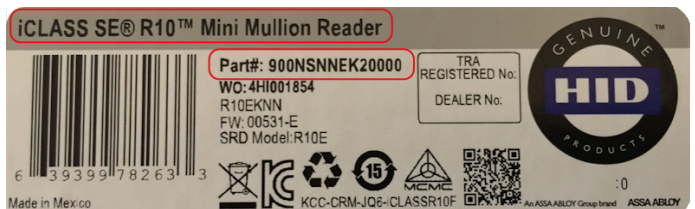

The back of the reader.

**Note:** If the reader is already installed, the reader will have to be removed from it's housing to access the product label.

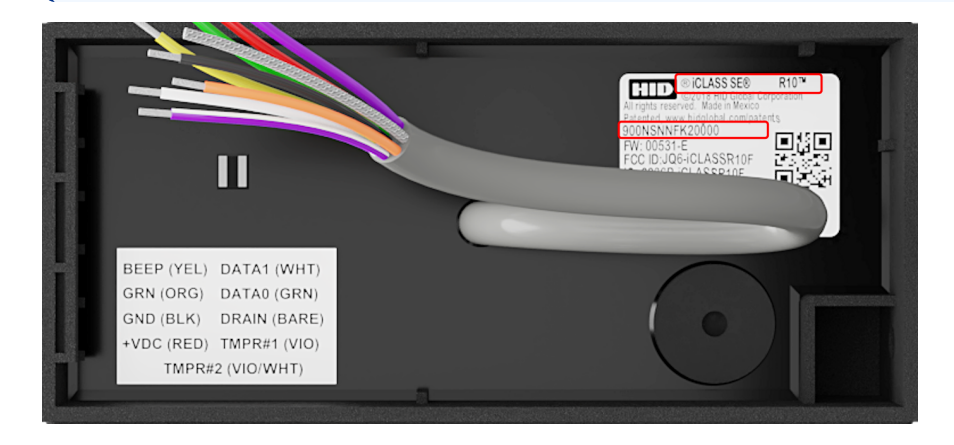

## **B.2.3 Mobile-Capable readers**

iCLASS SE (R10, R15, R40, and RK40) readers and multiCLASS SE (RP10, RP15, RP40, and RPK40) readers, Revision E or newer. You can identify this version of reader via the part number, either on POs, invoices or the reader label on inside of the reader. Part numbers that have an **A** as the eighth digit are the iCLASS SE Rev D readers, whereas part numbers that have an **E** as the eighth digit are the iCLASS SE Rev E readers.

- **Rev D Example: 900NTNNAK00000 (not Mobile-Capable)**
- <sup>l</sup> **Rev E Example:** 900NTNN**E**K00000

#### **B.2.4 Mobile-Enabled and Mobile-Ready readers**

Mobile-Enabled and Mobile-Ready readers with BLE will have a part number that contains the letter **M** as the fifth character location, for example:

- <sup>l</sup> 920P**M**NNEKMA010
- <sup>l</sup> 920P**M**NNEKEA003

# **B.3 Check the reader firmware version with Reader Manager**

Connect the Reader Manager app to a reader and inspect the reader configuration, see **[Connect](#page-20-0) to a reader**. In the **FIRMWARE INFORMATION** section, check the displayed **Loaded Release** version number:

- If the Loaded Release version number is 10.x.x.x, then the reader is HID® Signo<sup>™</sup> reader.
- **.** If the Loaded Release version number is 9.x.x.x, then the reader is an iCLASS SE® Express R10 reader.
- <sup>l</sup> If the **Loaded Release** version number is **8**.x.x.x, then the reader is an iCLASS/multiCLASS SE® Rev E reader.

**Powering**

Trusted Identities

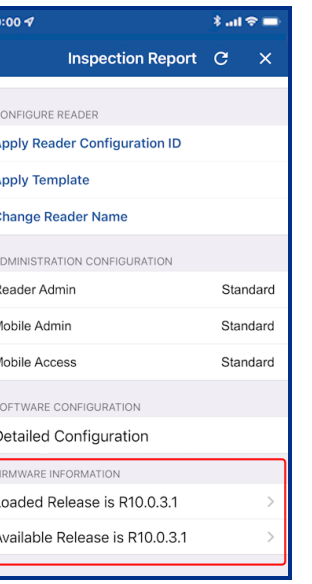

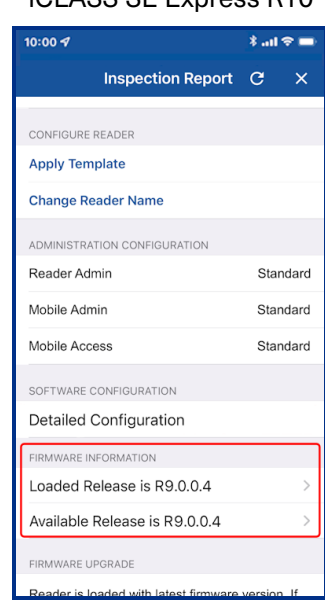

#### HID Signo **iCLASS SE Express R10** iCLASS/multiCLASS SE Rev E

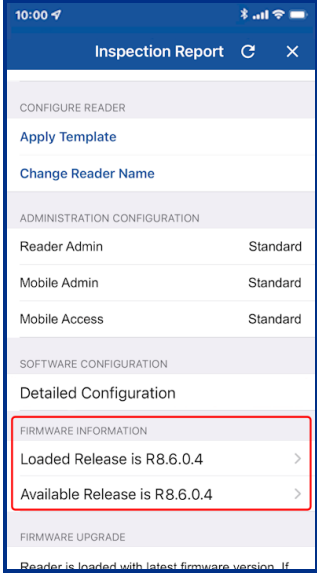

# Glossary

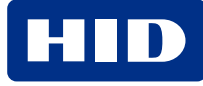
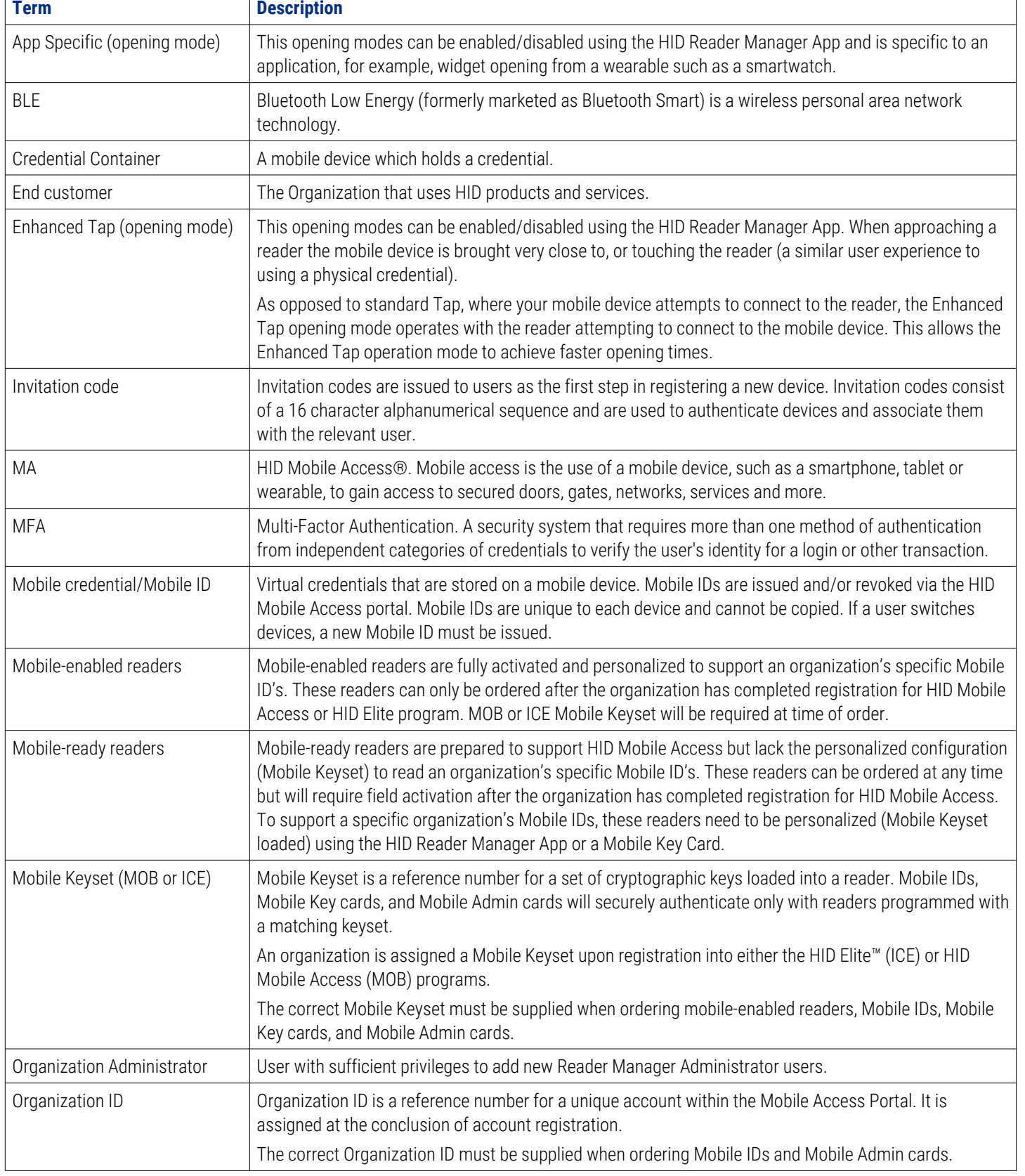

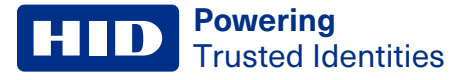

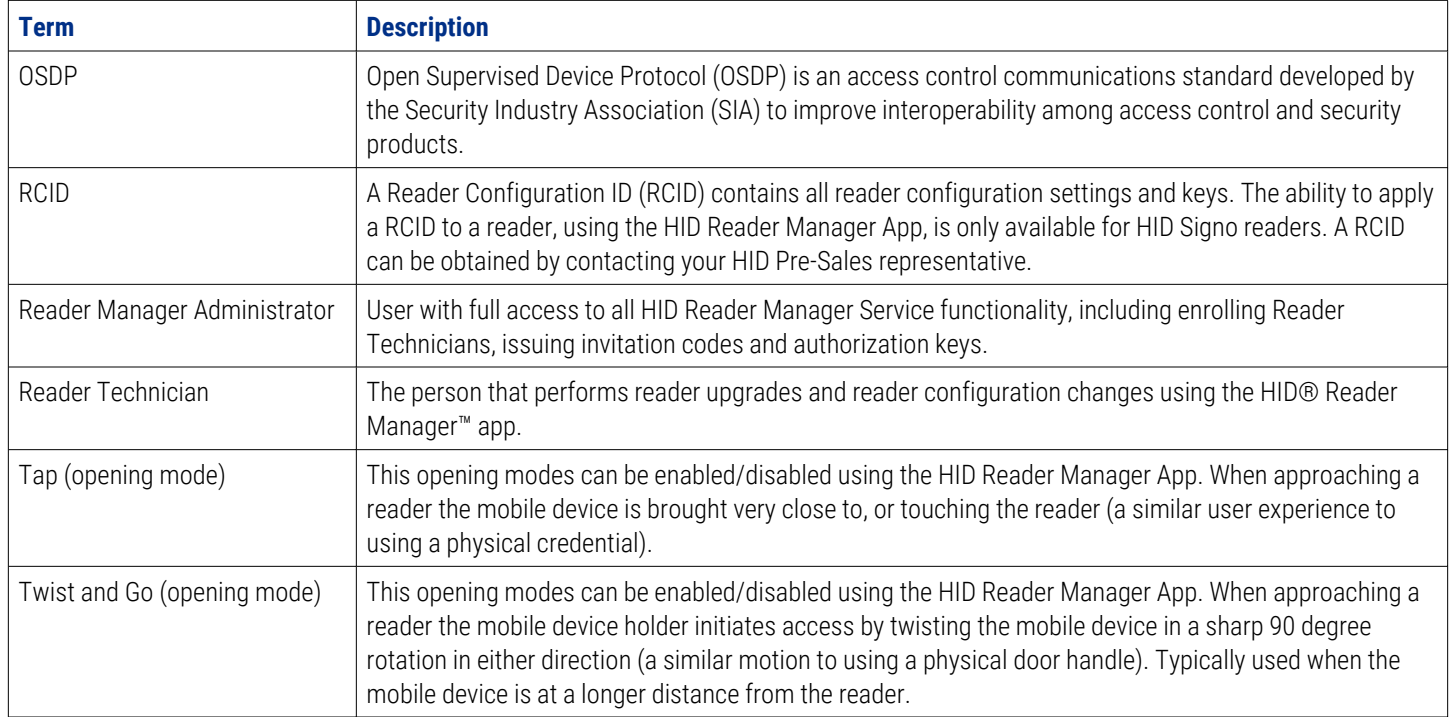

## **Revision history**

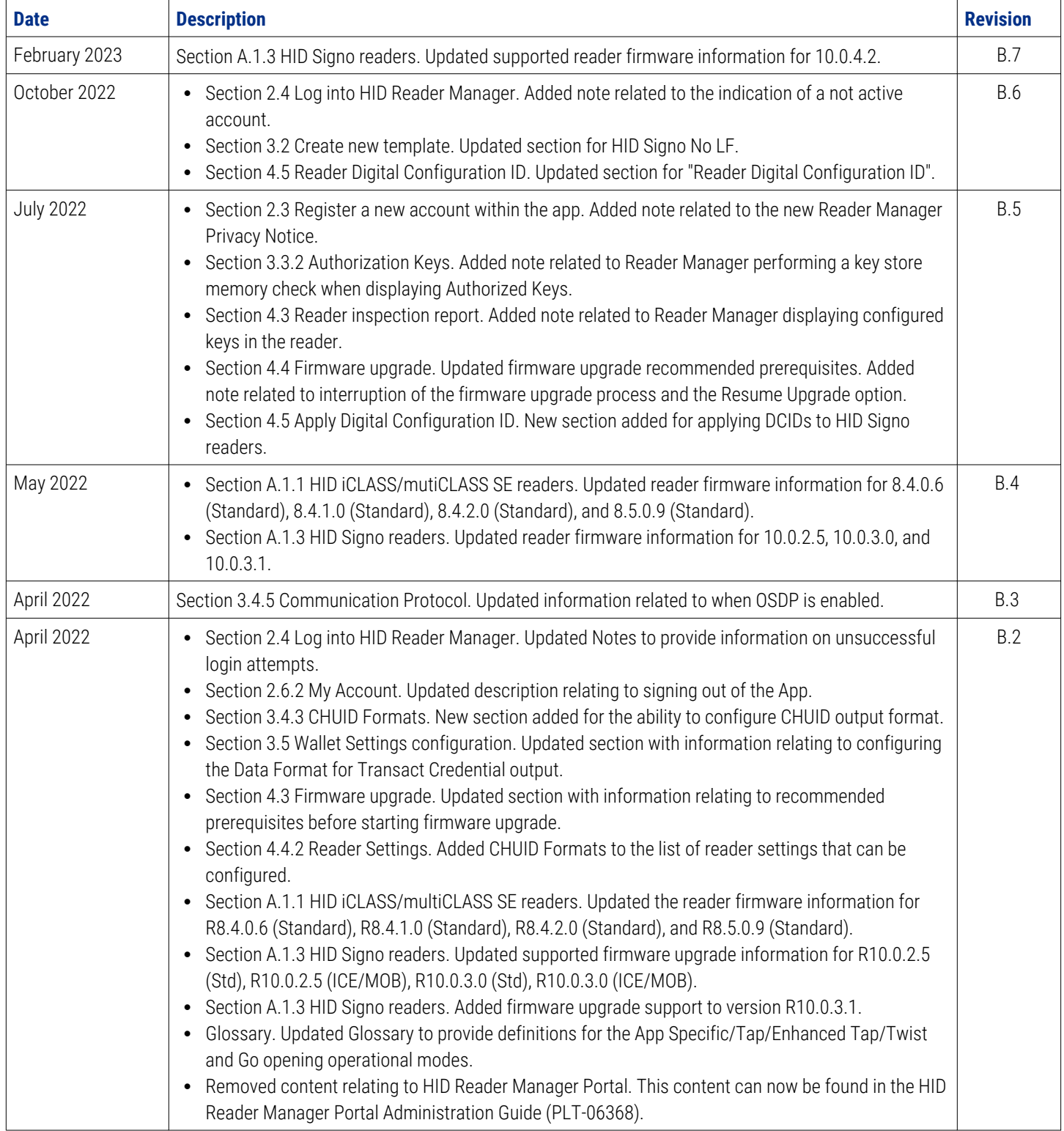

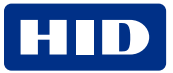

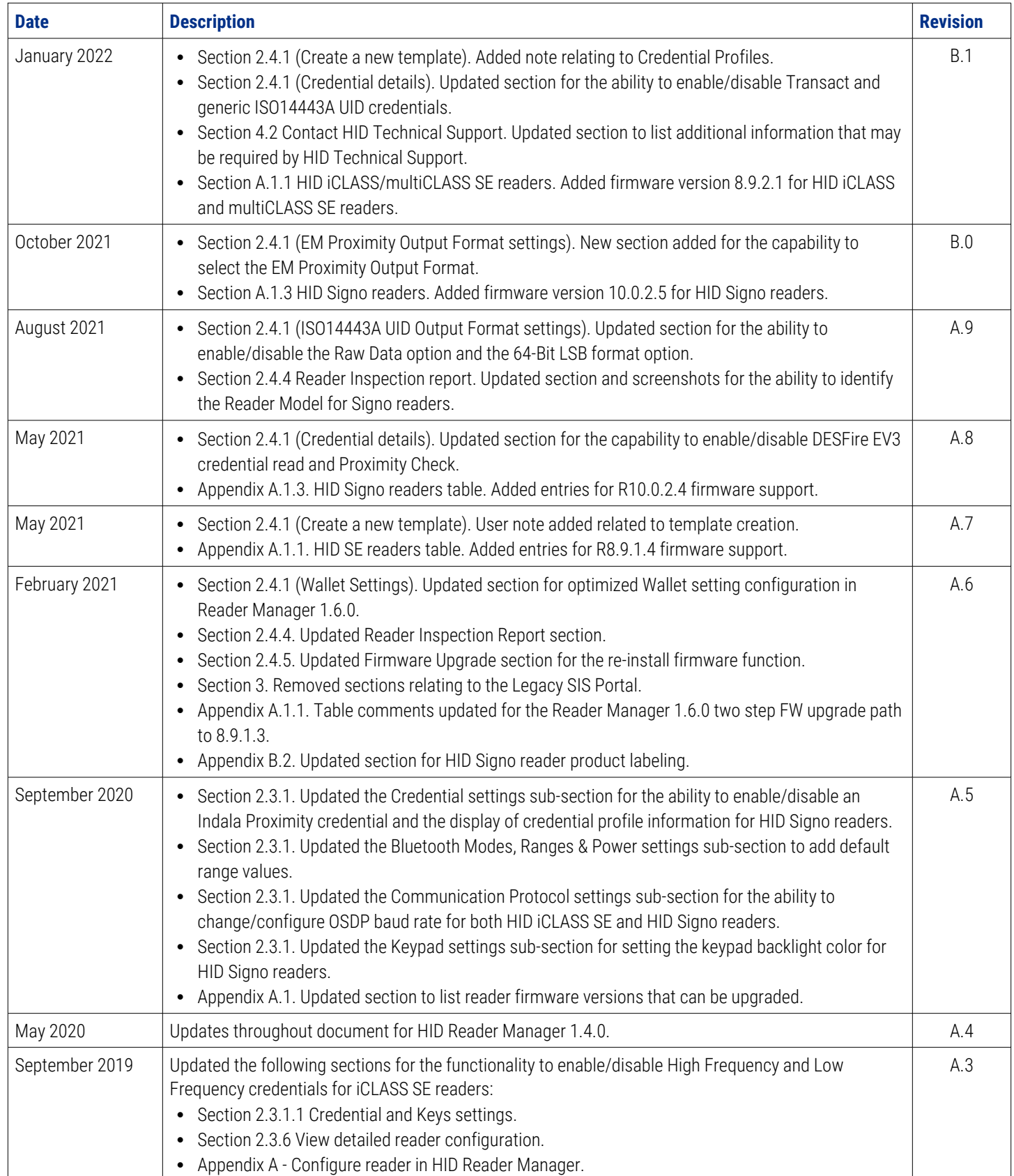

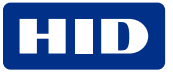

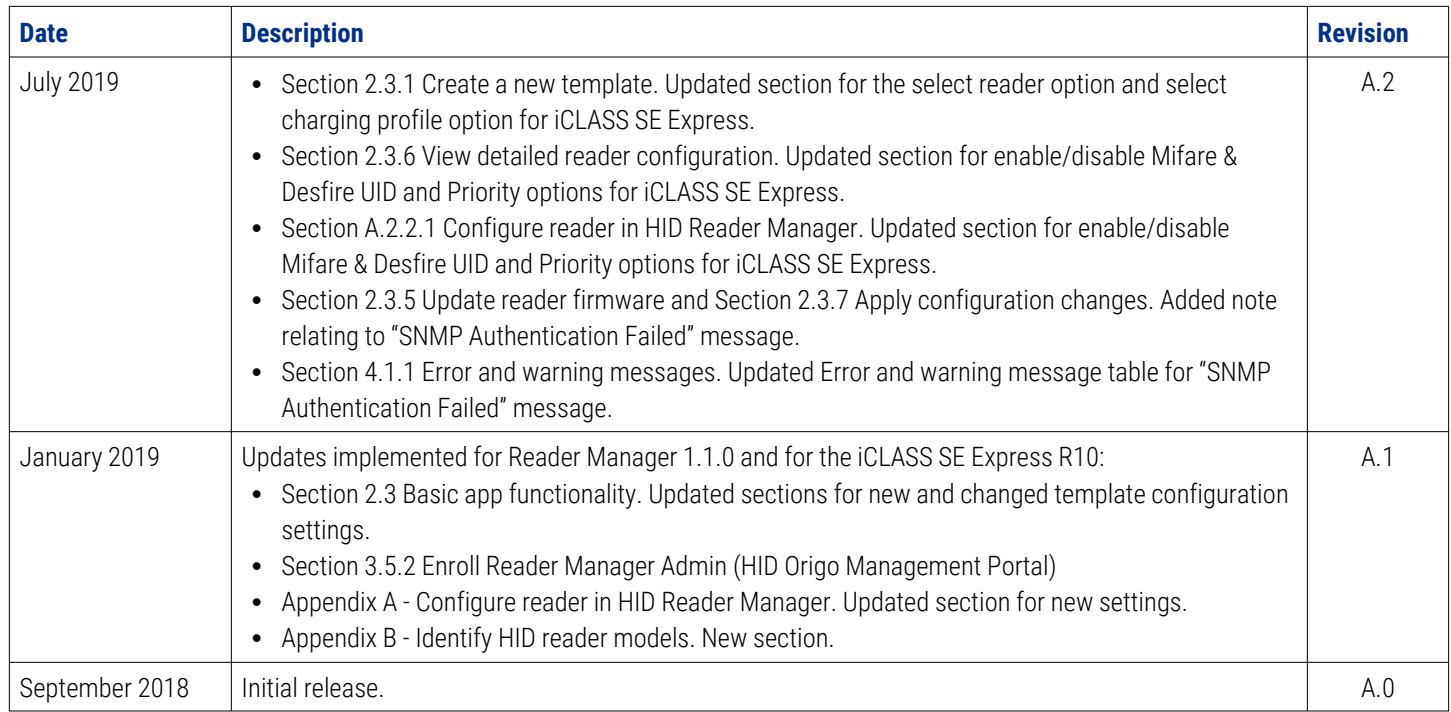

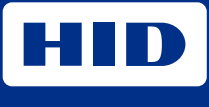

hidglobal.com

For technical support, please visit: [https://support.hidglobal.com](https://support.hidglobal.com/)

© 2023 HID Global Corporation/ASSA ABLOY AB. All rights reserved. PLT-03683, Rev. B.7

Part of ASSA ABLOY